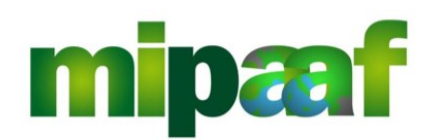

Dematerializzazione dei registri nel settore vitivinicolo ai sensi dell'articolo 1-bis, comma 6 del DL 91/2014

Guida alle dichiarazioni preventive di arricchimento e spumantizzazione

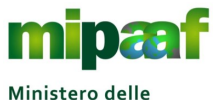

Dematerializzazione dei registri nel settore vitivinicolo ai sensi dell'articolo 1-bis, comma 5 del DL 91/2014

Guida alle dichiarazioni preventive di arricchimento e spumantizzazione

# **Indice**

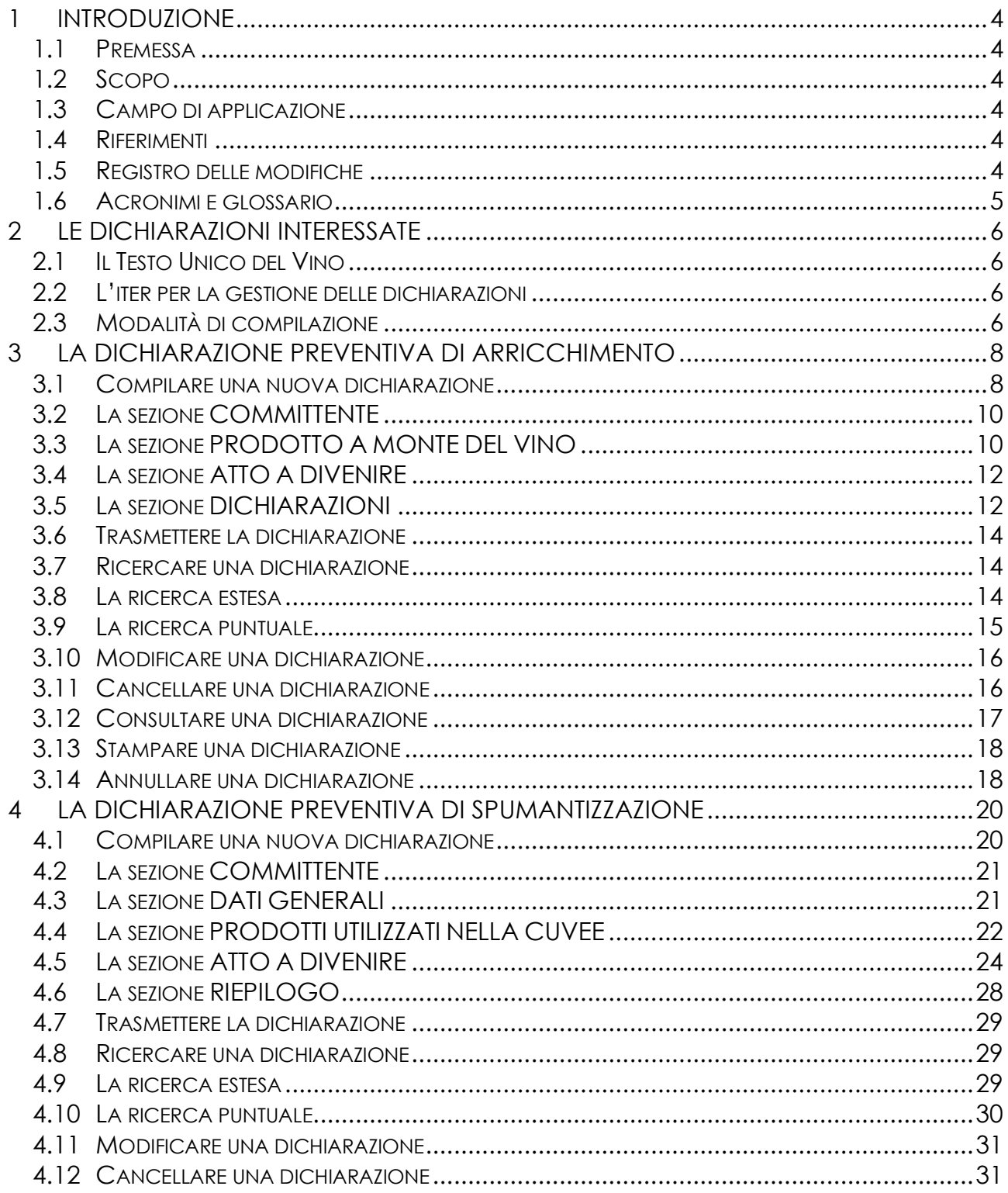

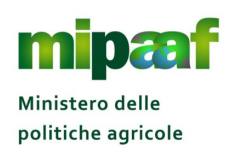

alimentari e forestali

Dematerializzazione dei registri nel settore vitivinicolo ai sensi dell'articolo 1-bis, comma 5 del DL 91/2014

Guida alle dichiarazioni preventive di arricchimento e spumantizzazione

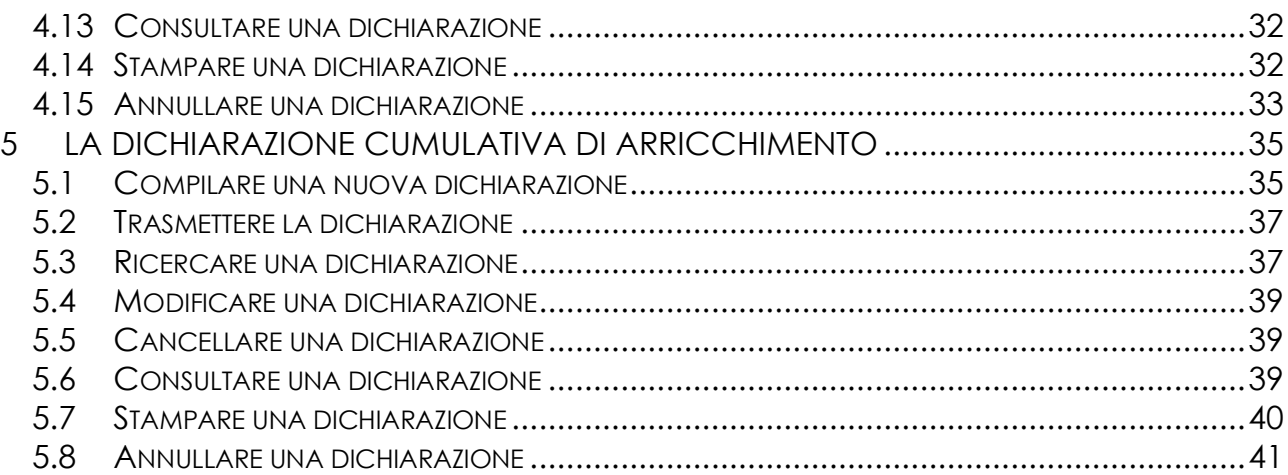

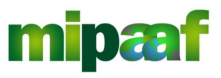

Dematerializzazione dei registri nel settore vitivinicolo ai sensi dell'articolo 1-bis, comma 5 del DL 91/2014

Guida alle dichiarazioni preventive di arricchimento e spumantizzazione

## **1 INTRODUZIONE**

#### *1.1 Premessa*

La presente guida descrive le funzionalità operative messe a disposizione dell'azienda vitivinicola per la compilazione delle dichiarazioni preventive di spumantizzazione e arricchimento.

#### *1.2 Scopo*

Il manuale riporta le linee guida per l'utilizzo del servizio di compilazione delle dichiarazioni preventive di spumantizzazione e arricchimento.

#### *1.3 Campo di applicazione*

Il documento è rivolto a tutte le aziende vitivinicole e costituisce la guida per l'attivazione della funzione di compilazione delle dichiarazioni preventive di spumantizzazione e arricchimento.

#### *1.4 Riferimenti*

Nel seguito vengono elencati i documenti che si ritengono utili alla migliore comprensione del manuale.

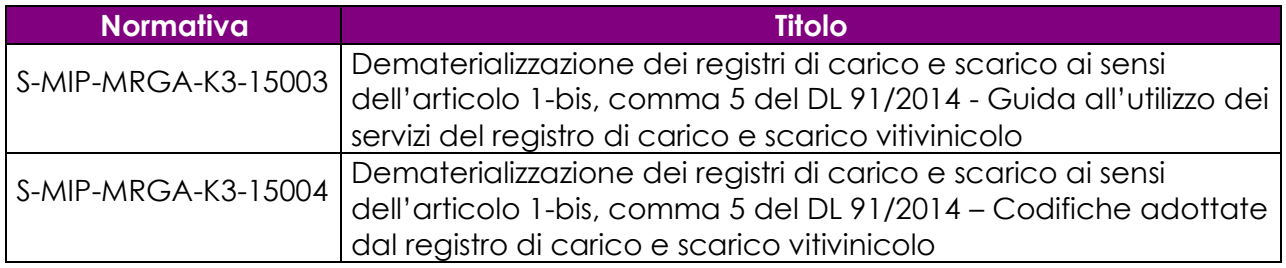

## *1.5 Registro delle modifiche*

Si riportano nel seguito le modifiche sul documento.

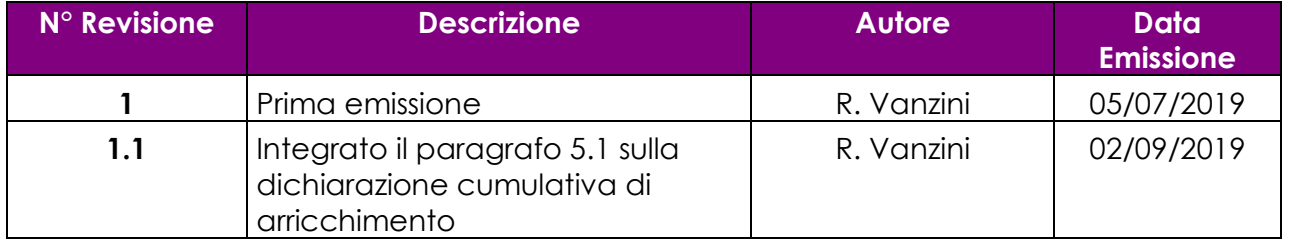

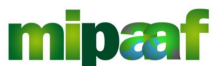

alimentari e forestali

Ministero delle politiche agricole

Dematerializzazione dei registri nel settore vitivinicolo ai sensi dell'articolo 1-bis, comma 5 del DL 91/2014

Guida alle dichiarazioni preventive di arricchimento e spumantizzazione

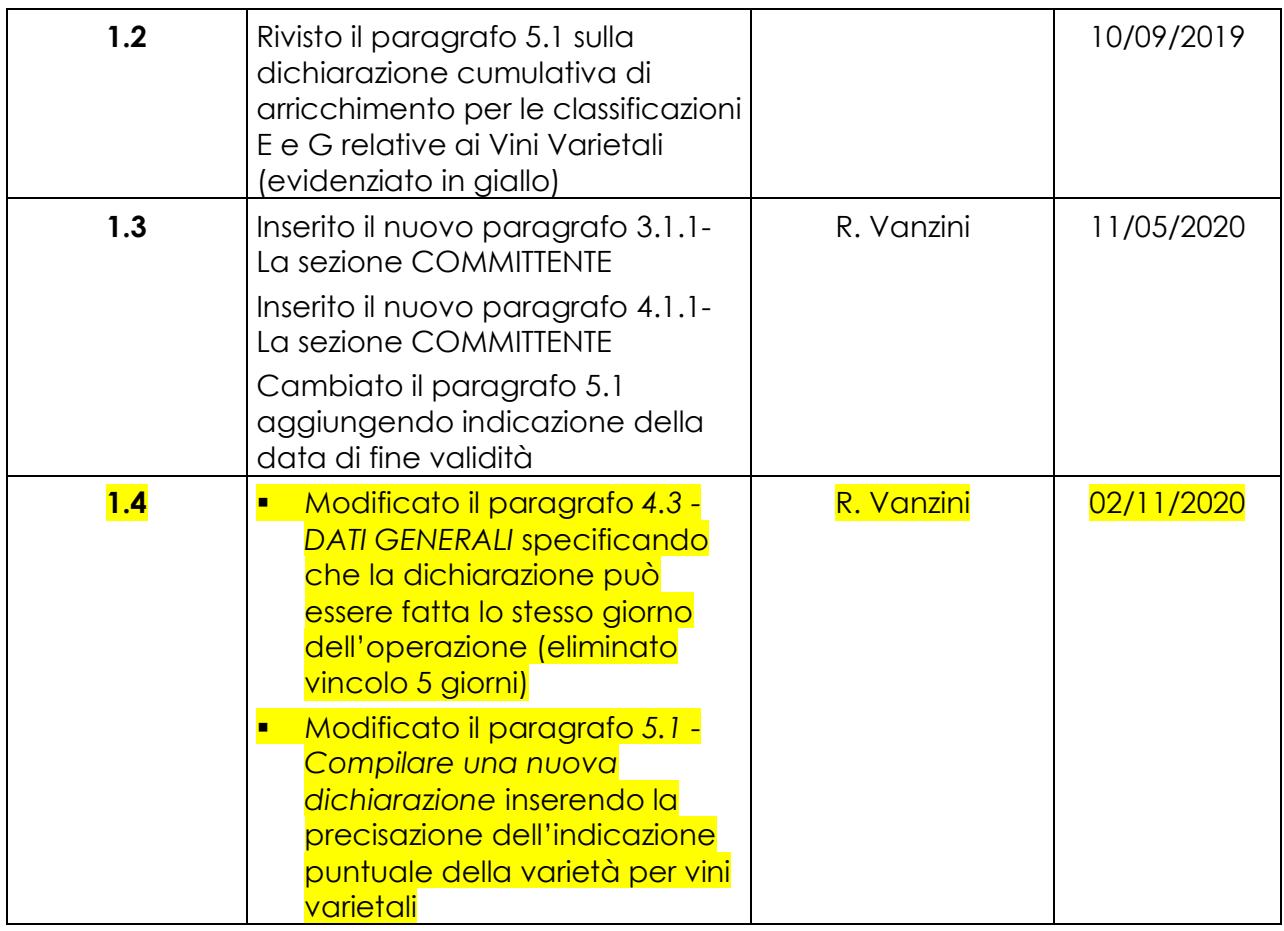

## *1.6 Acronimi e glossario*

Nel seguito vengono elencati tutti i termini e acronimi utilizzati nel documento al fine di definirne una descrizione rigorosa e non ambigua.

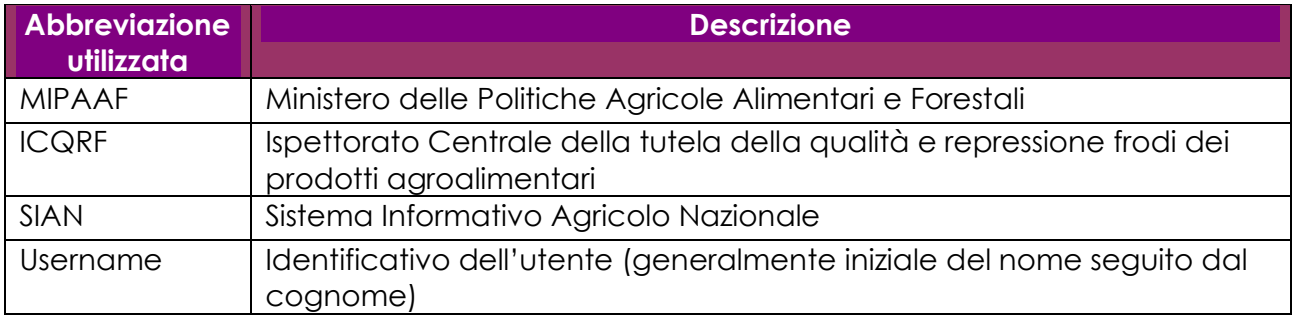

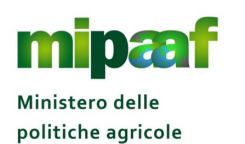

alimentari e forestali

Dematerializzazione dei registri nel settore vitivinicolo ai sensi dell'articolo 1-bis, comma 5 del DL 91/2014

Guida alle dichiarazioni preventive di arricchimento e spumantizzazione

## **2 LE DICHIARAZIONI INTERESSATE**

#### *2.1 Il Testo Unico del Vino*

L'Art. 59 della Legge n. 238 del 12 dicembre 2016 (*Disciplina organica della coltivazione della vite e della produzione e del commercio del vino*), il cosiddetto Testo Unico del Vino prevede che nell'ambito del SIAN siano inserite tutte le dichiarazioni che le imprese sono tenute a fornire in adempimento della normativa vigente.

Sono pertanto rese disponibili le dichiarazioni seguenti :

- **O** la dichiarazione preventiva di arricchimento compilata sulla scorta delle operazioni di registro *ARMC-Arricchimento con MC/MCR* e *AARD-Altri arricchimenti*;
- la dichiarazione di spumantizzazione compilata a partire dall'operazione *SPAB-Elaborazione vini spumanti*;
- **O** la dichiarazione cumulativa di arricchimento.

#### *2.2 L'iter per la gestione delle dichiarazioni*

L'iter per la gestione delle dichiarazioni si articola in due fasi :

- una fase iniziale di predisposizione e lavorazione della dichiarazione durante la quale l'utente può operare in aggiornamento o cancellazione delle informazioni;
- una successiva fase di chiusura, consolidamento e trasmissione della dichiarazione preventiva all'ufficio ICQRF competente ed eventualmente all'ODC in presenza di prodotti DO/IG.

Con la trasmissione le dichiarazioni vengono consolidate, numerate, protocollate e messe a disposizione dell'ICQRF e dell'ODC sia a video che nel formato documento.

#### *2.3 Modalità di compilazione*

La modalità di compilazione delle dichiarazioni è molto semplice e si articola nei passi seguenti:

- a) L'operatore seleziona dal menu la dichiarazione di interesse;
- b) Clicca poi il pulsante "NUOVA DICHIARAZIONE" ottenendo una maschera di compilazione (specifica per ciascuna dichiarazione) contenente una o più cartelle in cui fornire i dati generali e quelli specifici dei prodotti da trattare;
- c) Terminato l'inserimento dei dati procede con il salvataggio delle informazioni selezionando il pulsante "CONFERMA" che pone la dichiarazione nello stato di

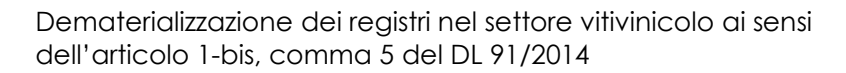

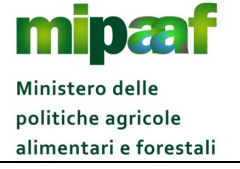

Guida alle dichiarazioni preventive di arricchimento e spumantizzazione

bozza visibile solo all'operatore e ancora modificabile o cancellabile (stato dichiarazione "IN LAVORAZIONE");

d) Quando l'operatore decide di procedere alla trasmissione della dichiarazione all'ufficio ICQRF competente seleziona il pulsante "TRASMETTI".

A questo punto il sistema effettua i seguenti passaggi:

- 1) Completa i controlli di congruenza sui dati;
- 2) Assegna alla dichiarazione un numero progressivo nell'ambito della campagna vitivinicola indicata e dello stabilimento;
- 3) Protocolla la dichiarazione preventiva;
- 4) Consolida le informazioni inserite (non più modificabili dall'operatore);
- 5) Produce la dichiarazione in formato PDF (Portable Document Format);
- 6) Cambia lo stato della dichiarazione da "IN LAVORAZIONE" a "TRASMESSA";
- 7) Mette la dichiarazione a disposizione dell'ufficio ICQRF competente e, se il prodotto ottenuto rientra tra i DO/IG, anche all'Organismo di controllo competente.

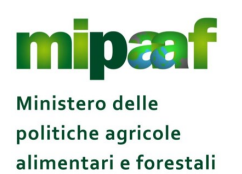

Guida alle dichiarazioni preventive di arricchimento e spumantizzazione

## **3 LA DICHIARAZIONE PREVENTIVA DI ARRICCHIMENTO**

Le operazioni di arricchimento sono svolte in conformità ai limiti ed alle prescrizioni stabilite dall'Unione europea (Allegato VIII del Reg. (UE) n. 1308/2013 e nel Reg. (CE) n. 606/2009) e dal decreto. e dal decreto ministeriale del 9 ottobre 2012 (concernente le "Disposizioni nazionali di attuazione del regolamento (CE) n. 1234/07 del Consiglio per quanto riguarda l'autorizzazione all'aumento del titolo alcolometrico volumico naturale di taluni prodotti vitivinicoli"), che prevede specifici adempimenti amministrativi.

In particolare, gli operatori vitivinicoli che procedono all'effettuazione della pratica di arricchimento mediante l'aggiunta di MC o di MCR oppure con il metodo della concentrazione parziale, compresa l'osmosi inversa, devono presentare una o più dichiarazioni preventive valide per più operazioni e per un determinato periodo.

#### *3.1 Compilare una nuova dichiarazione*

La funzione consente di predisporre e comunicare all'ICQRF la dichiarazione preventiva di arricchimento riferita alle operazioni *ARMC - Arricchimento con MC o MCR* e *AARD - Altri arricchimenti diversi* presenti nel registro telematico.

Selezionando dal menu la voce COMUNICAZIONE/DICHIARAZIONI > PREVENTIVE > ARRICCHIMENTO viene proposta la maschera seguente.

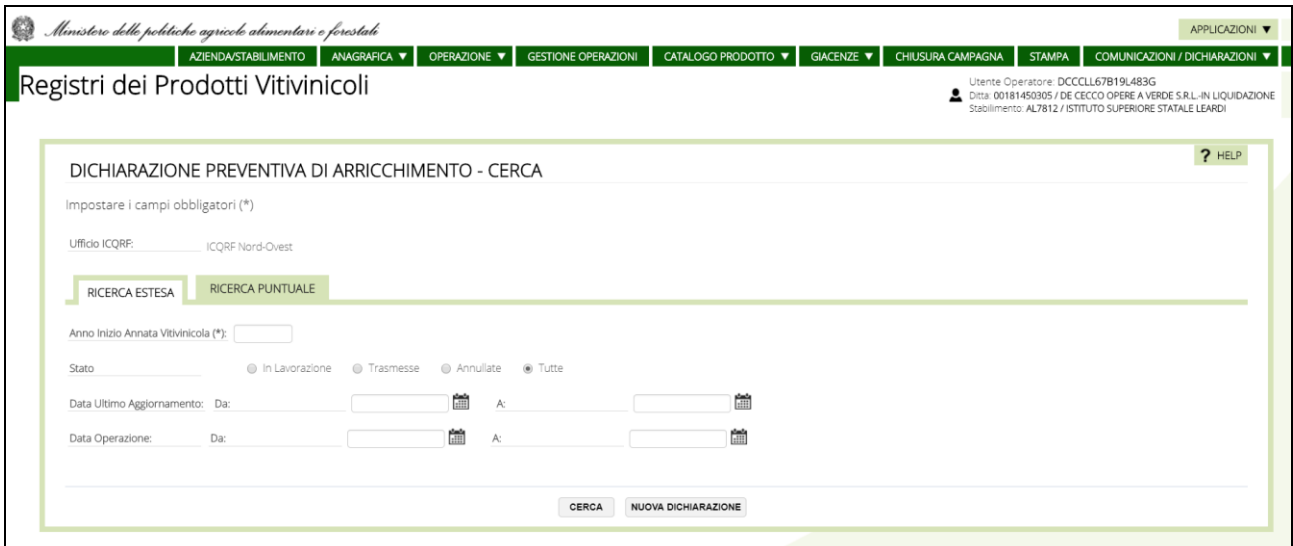

Per procedere con la compilazione di una nuova dichiarazione si clicca sul pulsante NUOVA DICHIARAZIONE posto a fondo pagina

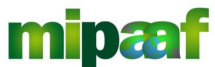

politiche agricole alimentari e forestali

Dematerializzazione dei registri nel settore vitivinicolo ai sensi dell'articolo 1-bis, comma 5 del DL 91/2014 Ministero delle

Guida alle dichiarazioni preventive di arricchimento e spumantizzazione

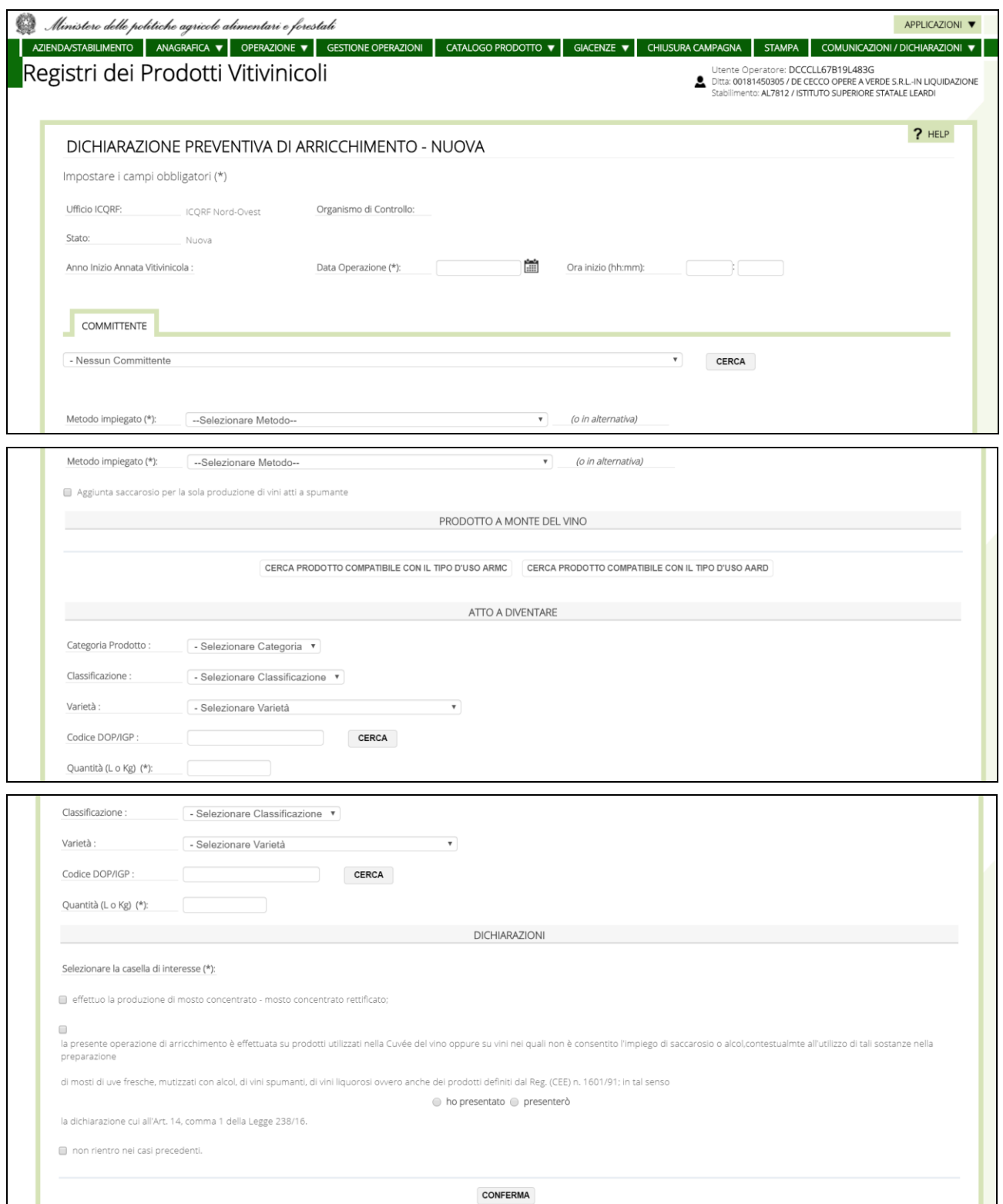

Si procede quindi con l'indicazione delle informazioni seguenti :

data dell'operazione (dato obbligatorio deve essere maggiore di almeno 2 giorni rispetto alla data odierna);

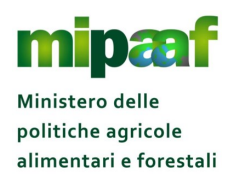

Guida alle dichiarazioni preventive di arricchimento e spumantizzazione

- ora/minuti di inizio dell'operazione (dato obbligatorio);
- metodo impiegato (es. arricchimento con l'aggiunta di MC, MCR) selezionato da apposita tendina oppure in alternativa spunta della casella "*aggiunta di saccarosio per la sola produzione di vini atti a spumante*" – dato obbligatorio;

#### *3.2 La sezione COMMITTENTE*

In questa sezione, se la dichiarazione è per conto terzi, va indicato il committente selezionandolo tra i diversi soggetti presenti nell'Anagrafica.

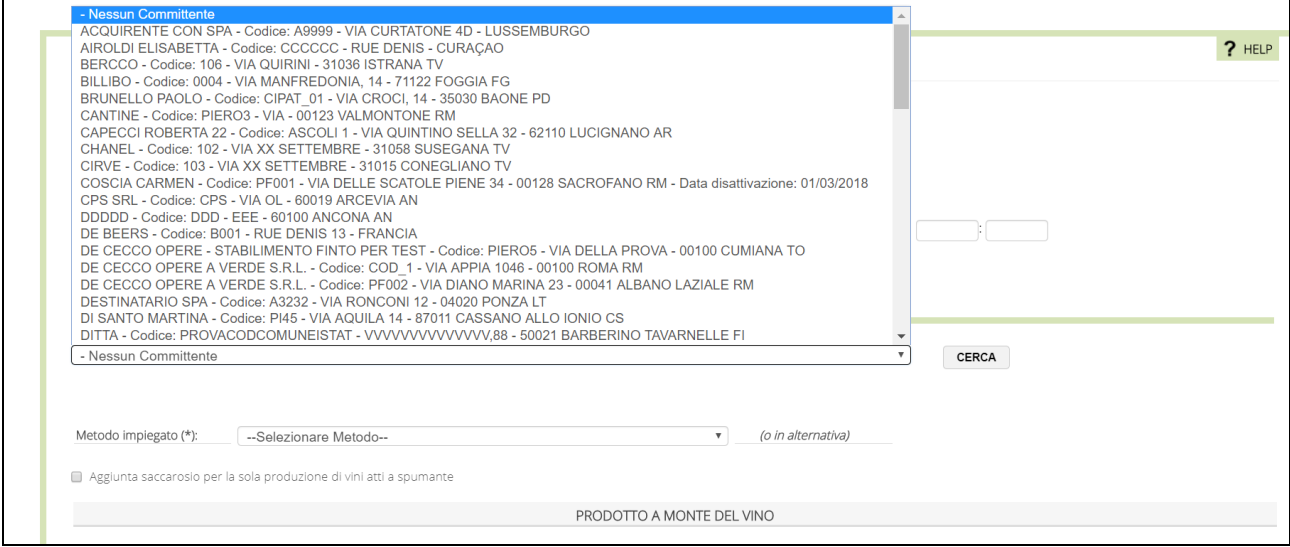

## *3.3 La sezione PRODOTTO A MONTE DEL VINO*

Va poi indicato il PRODOTTO A MONTE DEL VINO scelto sulla base dell'operazione ARMC - Arricchimento con MC o MCR oppure dell'operazione AARD - Altri arricchimenti (sono disponibili due distinti pulsanti).

Nell'esempio, selezionato il pulsante CERCA PRODOTTO COMPATIBILE CON IL TIPO D'USO ARMC viene proposta la maschera seguente.

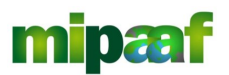

Dematerializzazione dei registri nel settore vitivinicolo ai sensi dell'articolo 1-bis, comma 5 del DL 91/2014

Guida alle dichiarazioni preventive di arricchimento e spumantizzazione

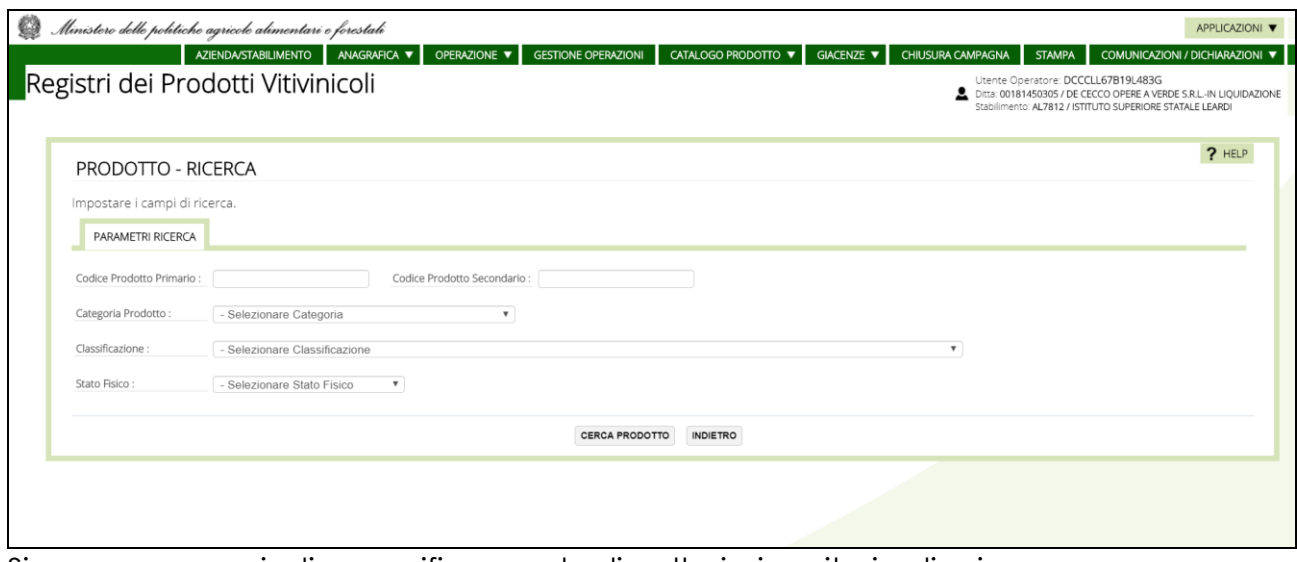

Si possono quindi specificare degli ulteriori criteri di ricerca o premere semplicemente il pulsante CERCA PRODOTTO.

In risposta sono elencati tutti i prodotti specifici presenti in catalogo.

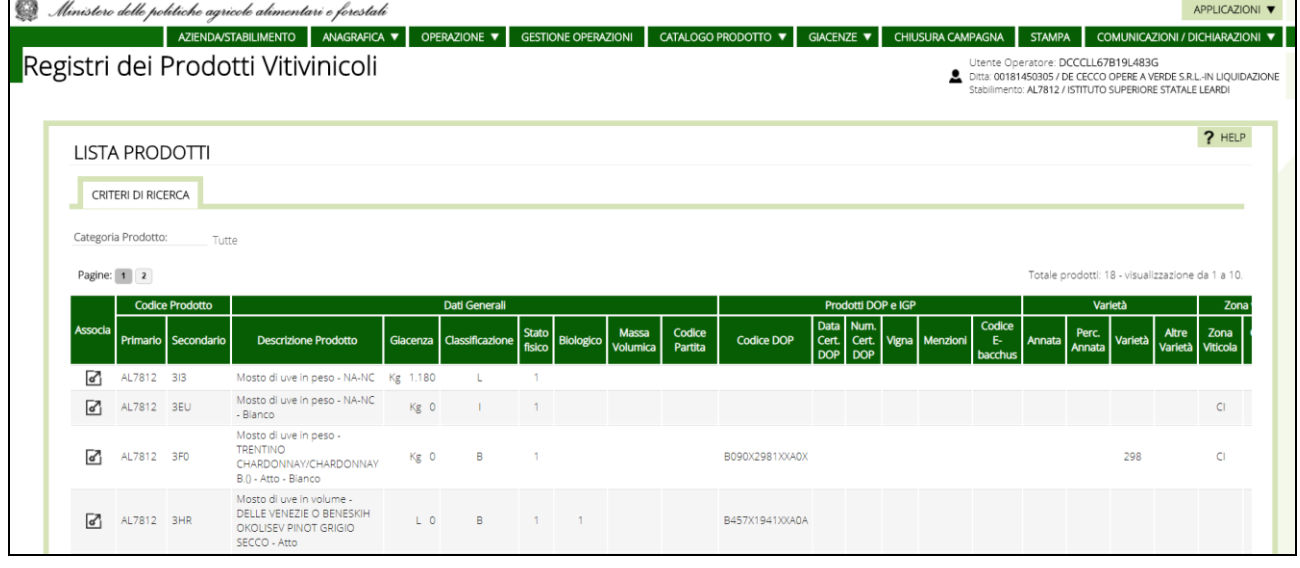

Occorre quindi selezionare il prodotto di interesse tramite il pulsante <sup>d</sup> per proseguire con l'operazione di scelta del prodotto a monte del vino.

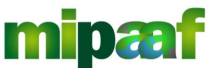

Dematerializzazione dei registri nel settore vitivinicolo ai sensi dell'articolo 1-bis, comma 5 del DL 91/2014

Guida alle dichiarazioni preventive di arricchimento e spumantizzazione

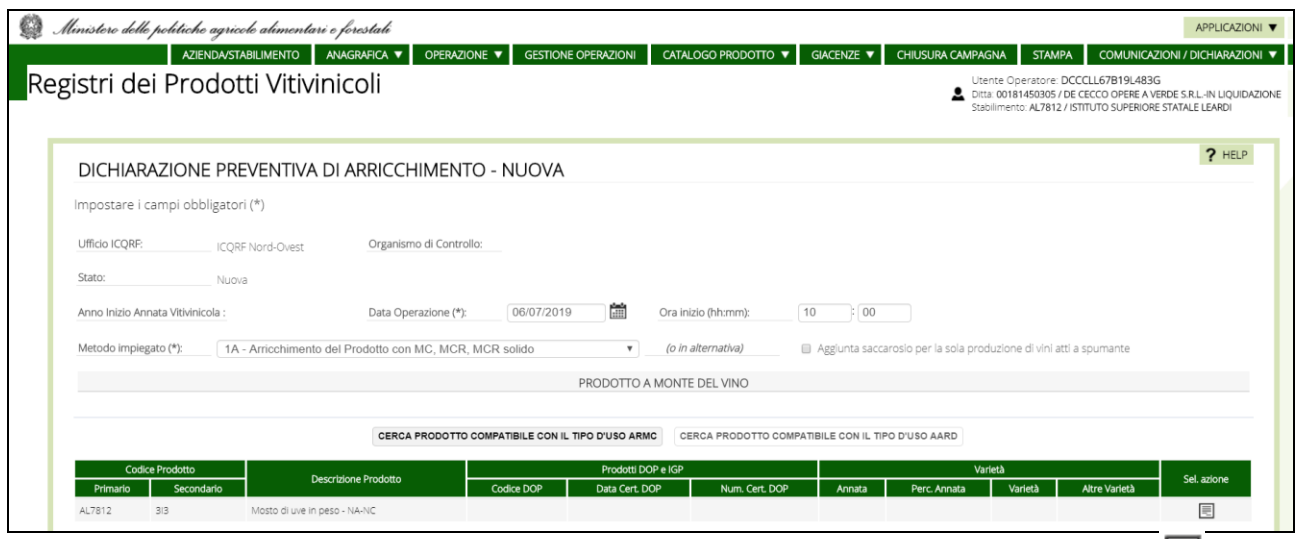

Viene quindi riportato il prodotto prescelto modificabile tramite il pulsante  $\blacksquare$ .

## *3.4 La sezione ATTO A DIVENIRE*

Si passa poi alla compilazione della sezione ATTO A DIVENIRE scegliendo la categoria del prodotto (dato obbligatorio), la sua classificazione (es. DOC, DOCG ecc.), l'eventuale varietà, il codice DOP/IGP costituito da 14 caratteri (selezionabile tramite ricerca) e la quantità finale che sarà ottenuta (dato obbligatorio).

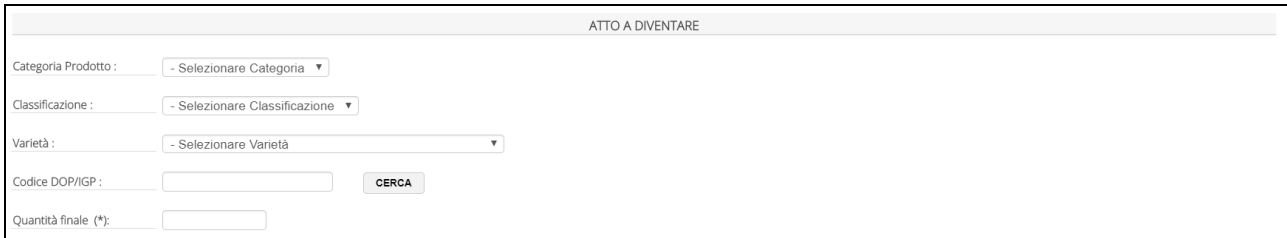

La classificazione è obbligatoria, laddove venga specifica una classificazione DOC, DOCG ecc. va indicato anche il corrispondente codice a 14 cifre corrispondente.

#### *3.5 La sezione DICHIARAZIONI*

Nell'ultima sezione DICHIARAZIONI va specificato:

- S se si effettua la produzione di mosto concentrato mosto concentrato rettificato;
- **S** se l'operazione di arricchimento è effettuata su prodotti utilizzati nella Cuvée del vino oppure su vini nei quali non è consentito l'impiego di saccarosio o alcol, contestualmente all'utilizzo di tali sostanze nella preparazione di mosti di

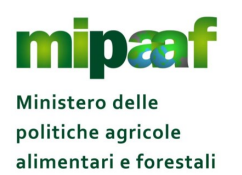

Guida alle dichiarazioni preventive di arricchimento e spumantizzazione

uve fresche, mutizzati con alcol, di vini spumanti, di vini liquorosi ovvero anche dei prodotti definiti dal Reg. (CEE) n. 1601/91 e se sarà presentata (oppure è stata presentata) la dichiarazione cui all'Art. 14, comma 1 della Legge 238/16; non sono previsti nessuna delle due casistiche precedenti.

Con il pulsante CONFERMA si registra l'operazione ottenendo la maschera iniziale con indicazione di operazione conclusa.

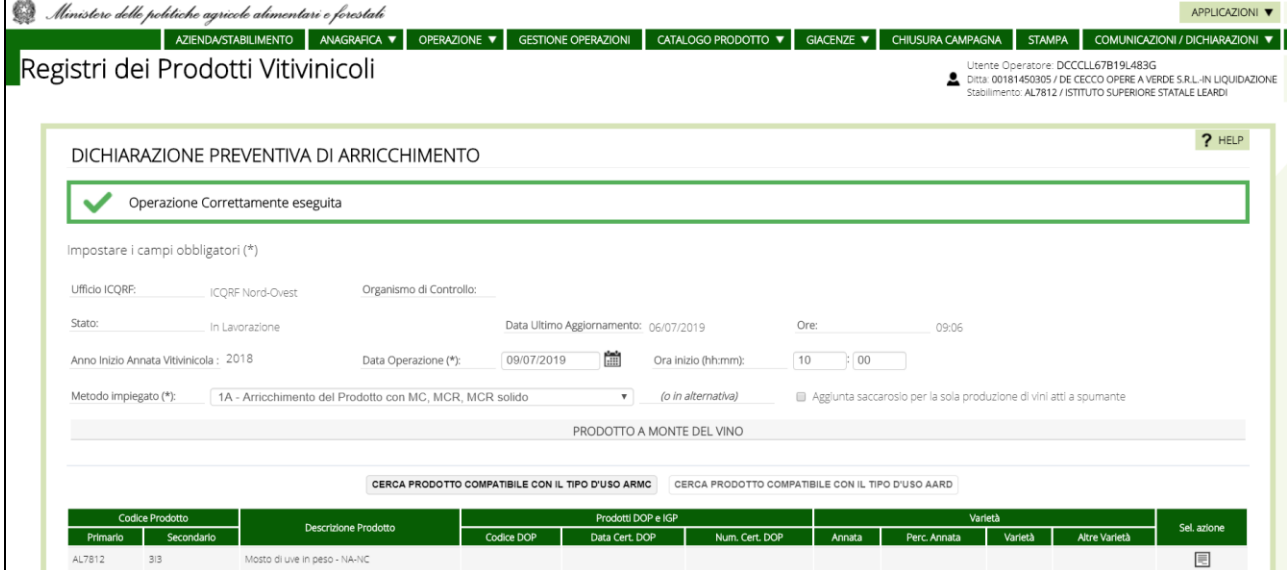

A fondo pagina trovate tre diversi pulsanti per poter variare le informazioni presenti a video e confermare nuovamente la registrazione dell'operazione di arricchimento (tasto CONFERMA), trasmettere la dichiarazione preventiva all'ufficio ICQRF competente (tasto TRASMETTI) oppure procedere con la compilazione di una nuova dichiarazione (tasto NUOVA DICHIARAZIONE).

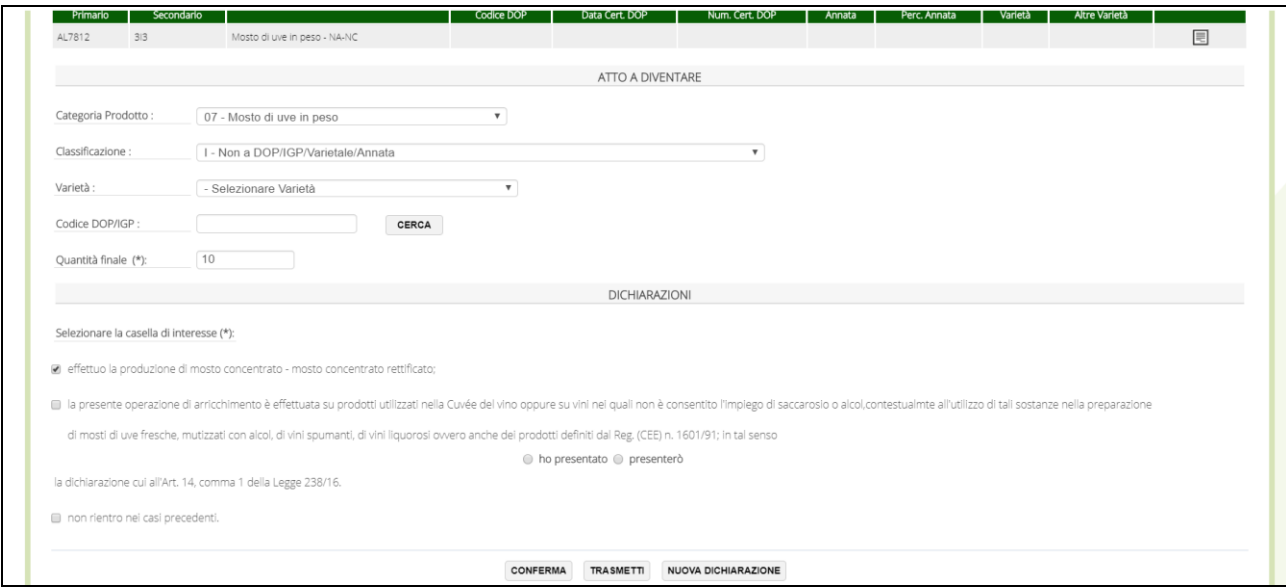

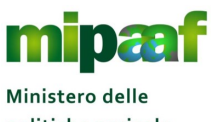

politiche agricole alimentari e forestali

Guida alle dichiarazioni preventive di arricchimento e spumantizzazione

#### *3.6 Trasmettere la dichiarazione*

Selezionando il pulsante TRASMETTI la dichiarazione viene protocollata e messa a disposizione dell'ufficio ICQRF competente, a questo punto è possibile disporre della versione in formato stampabile.

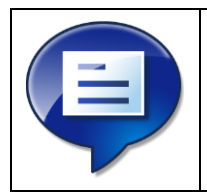

Ricordate che dopo aver inviato la dichiarazione di arricchimento questa non è più modificabile, se è necessario effettuare delle variazioni occorre annullare la dichiarazione inviata e registrare una nuova dichiarazione

#### *3.7 Ricercare una dichiarazione*

Per ricercare una dichiarazione di arricchimento presente in archivio è possibile utilizzare una duplice modalità di ricerca (PUNTUALE oppure ESTESA).

## *3.8 La ricerca estesa*

Nel caso della RICERCA ESTESA è possibile utilizzare come criteri di ricerca:

- l'anno di inizio dell'annata vitivinicola (dato obbligatorio);
- lo stato della dichiarazione (in lavorazione, trasmessa, annullata);
- **●** la data di ultimo aggiornamento della dichiarazione (DA/A);
- la data dell'operazione (specificando un intervallo temporale).

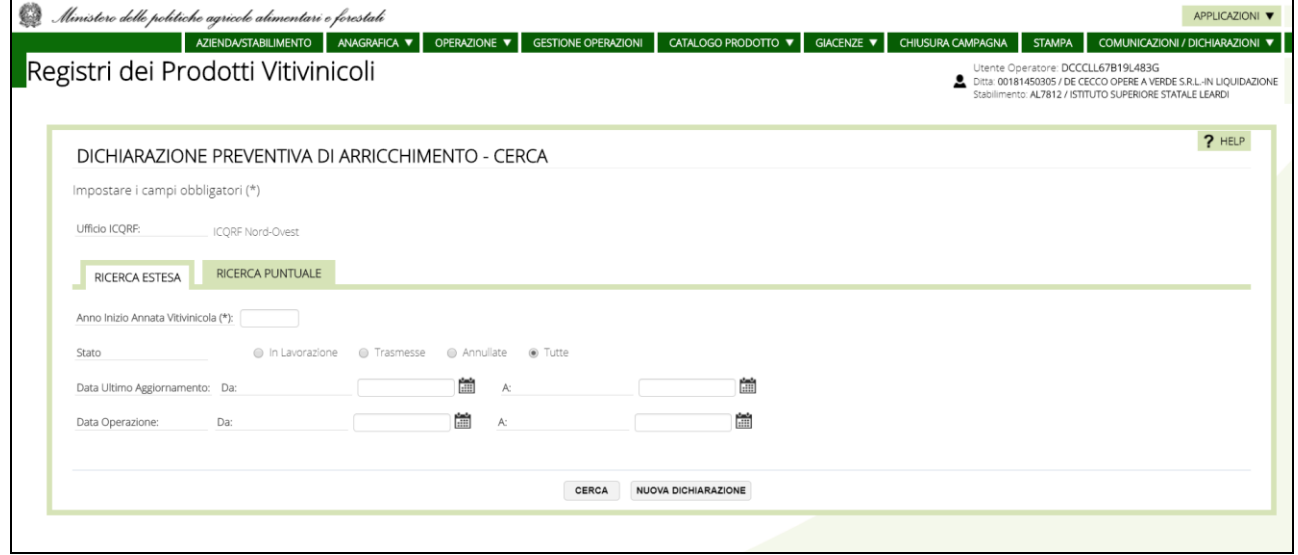

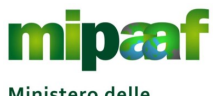

Ministero delle politiche agricole alimentari e forestali

Guida alle dichiarazioni preventive di arricchimento e spumantizzazione

## *3.9 La ricerca puntuale*

Nel caso di RICERCA PUNTUALE i criteri che è possibile utilizzare per la ricerca sono i seguenti:

- l'anno di inizio dell'annata vitivinicola (dato obbligatorio);
- $\Theta$  il numero della dichiarazione (dato obbligatorio);
- gli estremi di protocollo (anno e numero) assegnati alla dichiarazione.

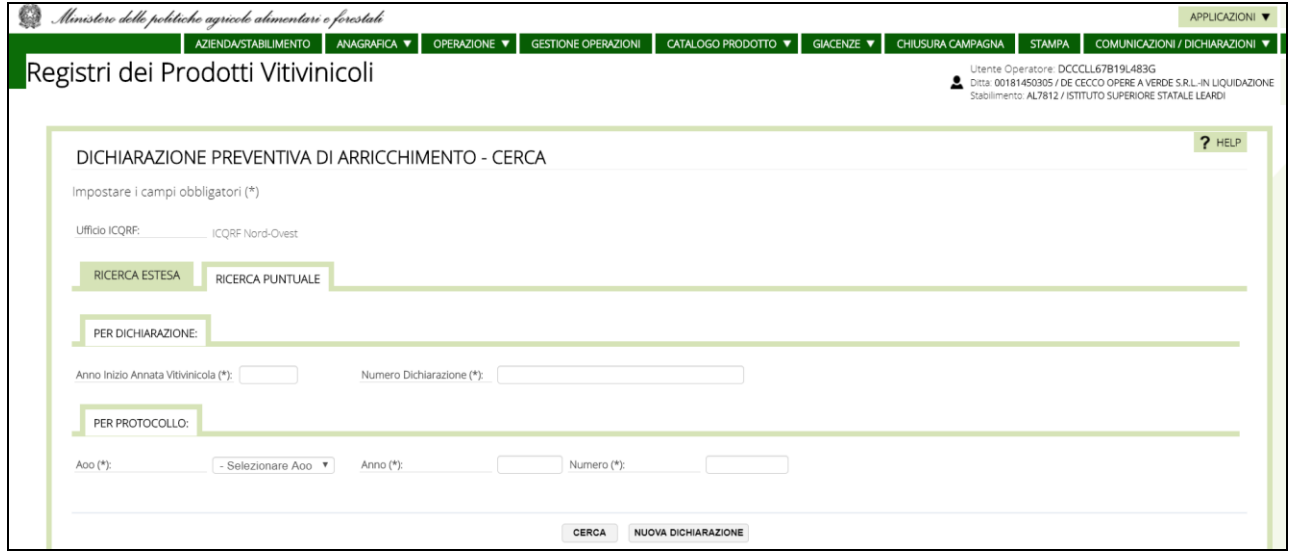

In risposta si ottiene l'elenco delle dichiarazioni di arricchimento che rispondono ai criteri di ricerca impostati.

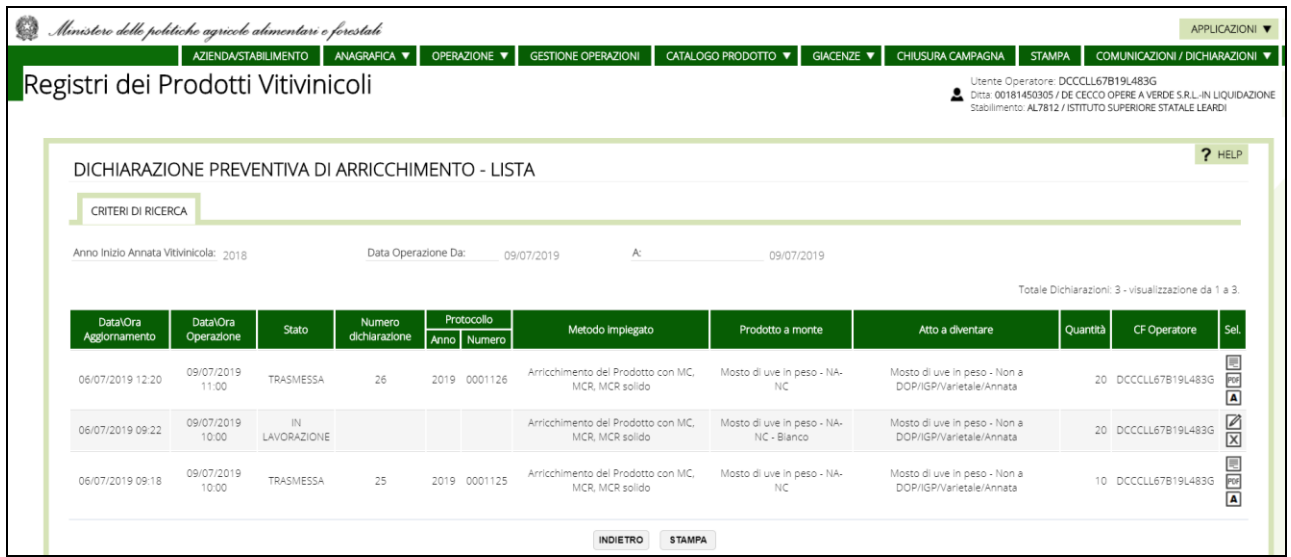

A partire dall'elenco è quindi possibile selezionare i tasti operazione posti nella parte destra in corrispondenza dell'elemento di interesse.

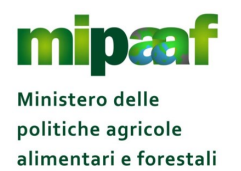

Le operazioni possibili sono diverse a seconda dello stato della dichiarazione.

Se la dichiarazione è nello stato IN LAVORAZIONE si dispone delle operazioni sequenti:

- $\Theta$  il pulsante  $\Box$  per modificare i dati della dichiarazione;
- $\Theta$  il pulsante  $\overline{\boxtimes}$  per cancellare la dichiarazione.

Viceversa, se la dichiarazione di arricchimento è nello stato TRASMESSA o ANNULLATA è possibile utilizzare:

- $\Theta$  il pulsante  $\overline{\Xi}$  per prendere visione dei dati di dettaglio della dichiarazione;
- $\Theta$  il pulsante  $^{\text{eff}}$  per stampare la dichiarazione;
- $\Theta$  il pulsante  $\overline{A}$  per annullare la dichiarazione trasmessa.

#### *3.10Modificare una dichiarazione*

Alla selezione del pulsante  $\mathbb Z$  si ottiene la maschera riportata nel seguito.

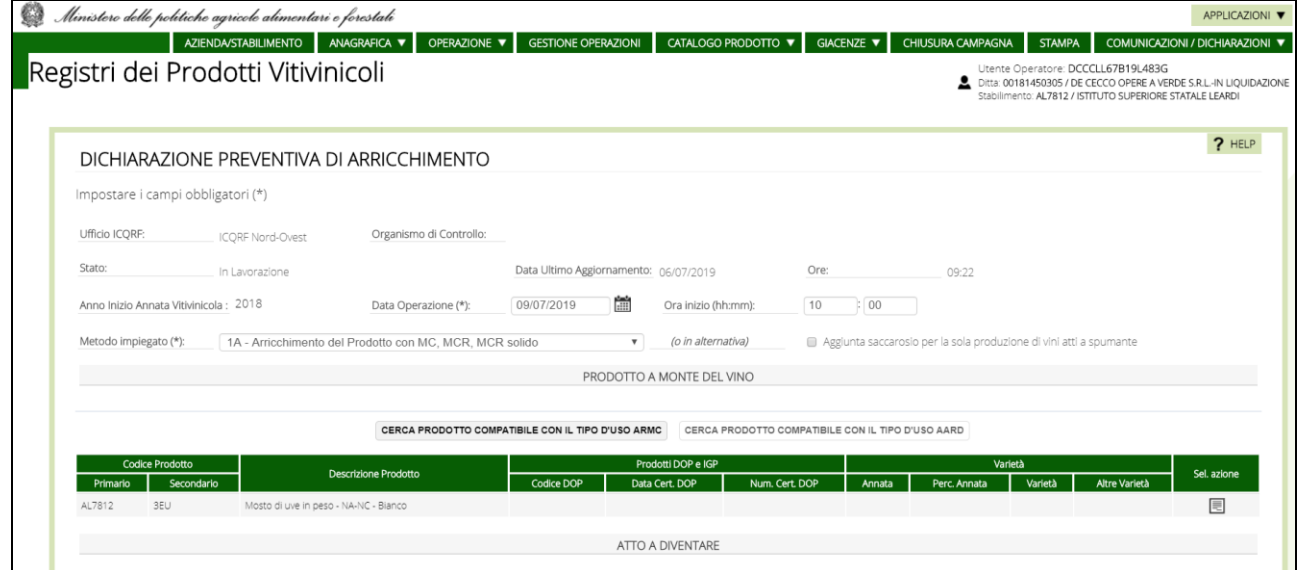

Sono messi in disponibilità tutti i dati della dichiarazione per poter effettuare le rettifiche da confermare con il pulsante CONFERMA posta a fondo pagina.

## *3.11Cancellare una dichiarazione*

Con il pulsante  $\boxtimes$  si cancella una dichiarazione in lavorazione previa conferma.

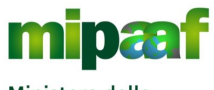

Dematerializzazione dei registri nel settore vitivinicolo ai sensi dell'articolo 1-bis, comma 5 del DL 91/2014

Guida alle dichiarazioni preventive di arricchimento e spumantizzazione

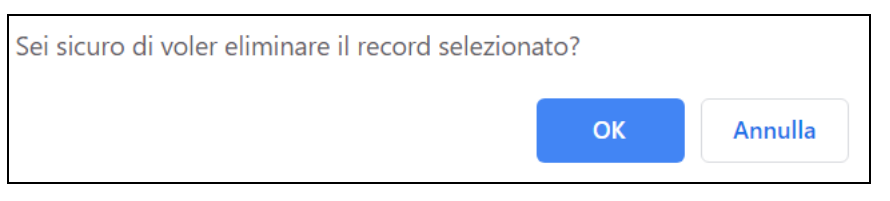

## *3.12Consultare una dichiarazione*

scegliendo il pulsante e è possibile prendere visione del dettaglio relativo alla dichiarazione trasmessa ottenendo la maschera riportata nel seguito.

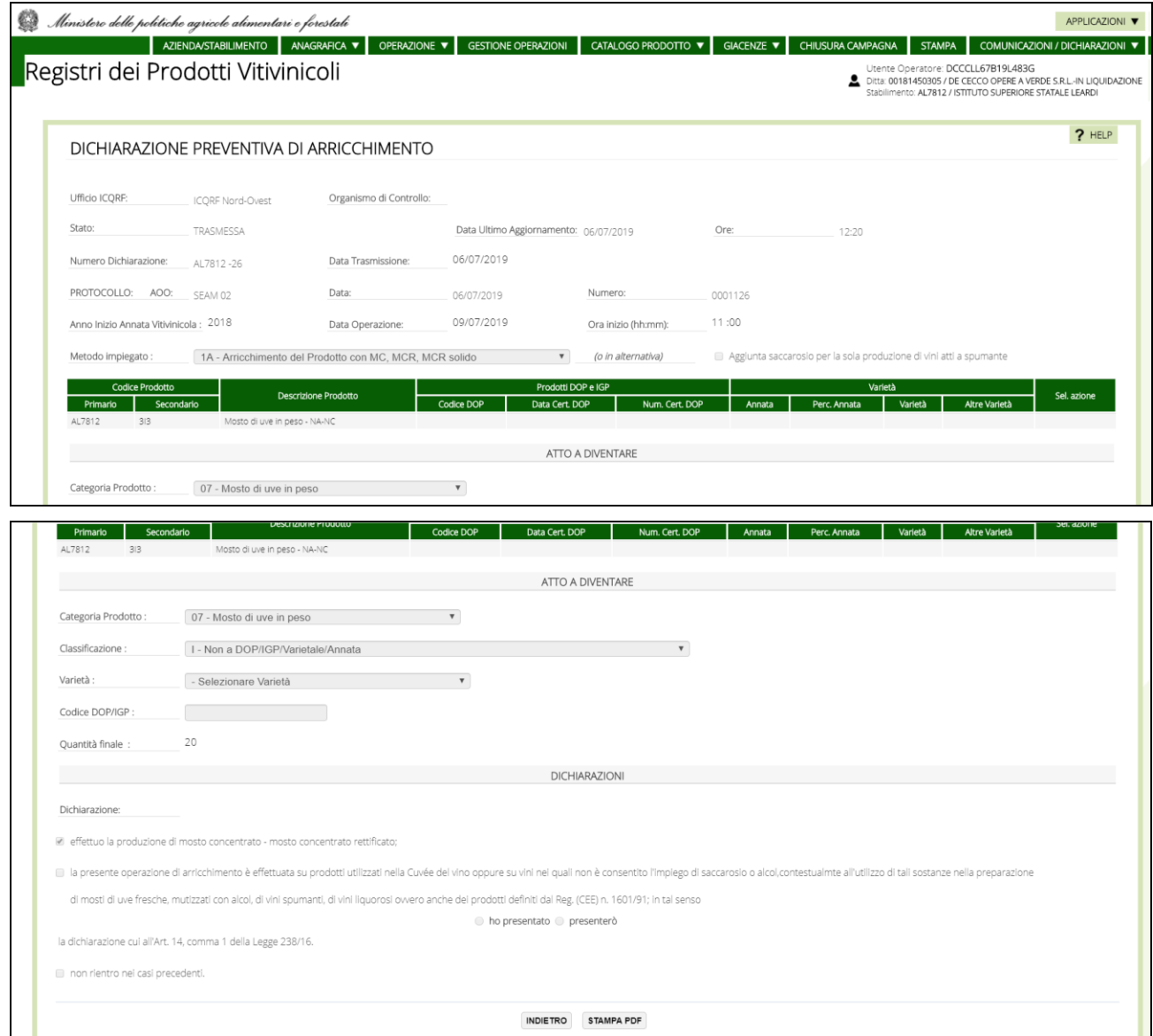

Tutti i dati sono protetti, con il pulsante STAMPA PDF è possibile produrre la stampa in formato PDF.

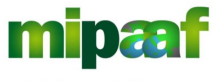

Dematerializzazione dei registri nel settore vitivinicolo ai sensi dell'articolo 1-bis, comma 5 del DL 91/2014

Guida alle dichiarazioni preventive di arricchimento e spumantizzazione

#### *3.13Stampare una dichiarazione*

Stampare una dichiarazione è molto semplice, è sufficiente selezionare il pulsante per ottenere il formato della dichiarazione in PDF come mostrato nel seguito.

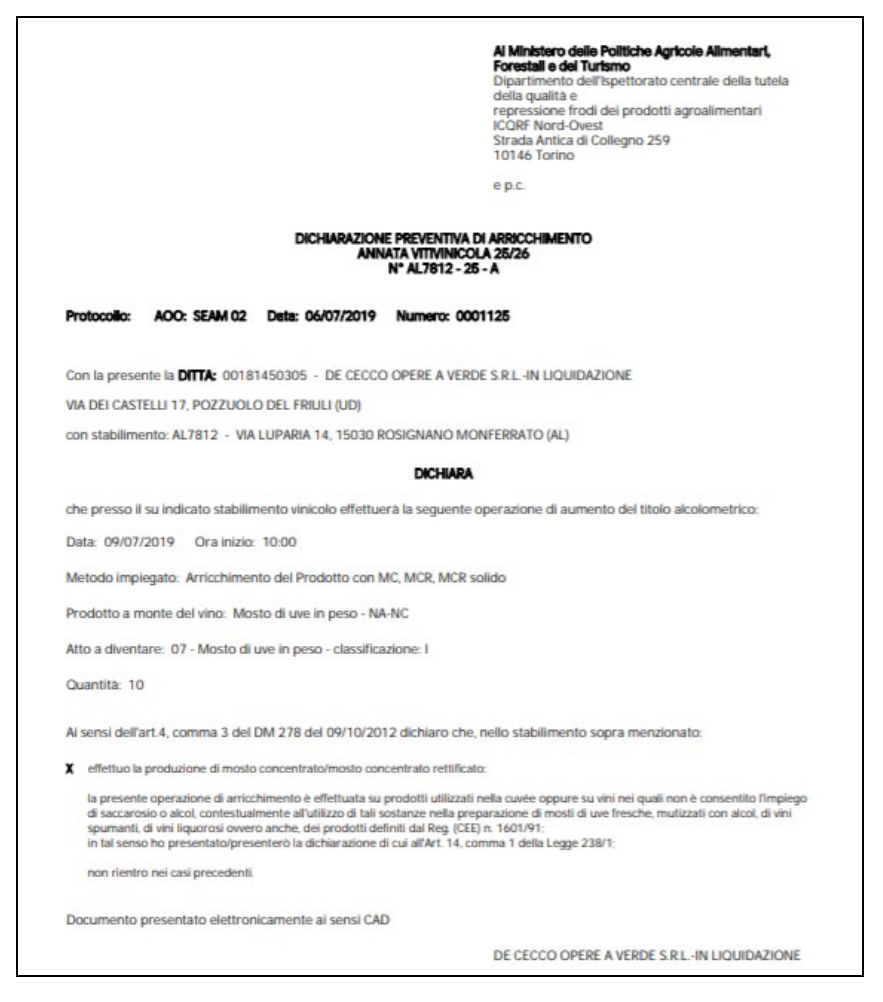

## *3.14Annullare una dichiarazione*

Se invece si vuole annullare una dichiarazione già inviata occorre scegliere il pulsante **a** ottenendo un messaggio di conferma dell'operazione.

Le dichiarazioni annullate rimangono comunque disponibili per la consultazione da parte dell'ufficio ICQRF competente e sono riconoscibili dalla dicitura ANNULLATA in filigrana compreso la data di annullamento come mostrato nella figura successiva.

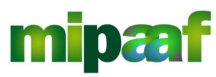

Dematerializzazione dei registri nel settore vitivinicolo ai sensi dell'articolo 1-bis, comma 5 del DL 91/2014

Guida alle dichiarazioni preventive di arricchimento e spumantizzazione

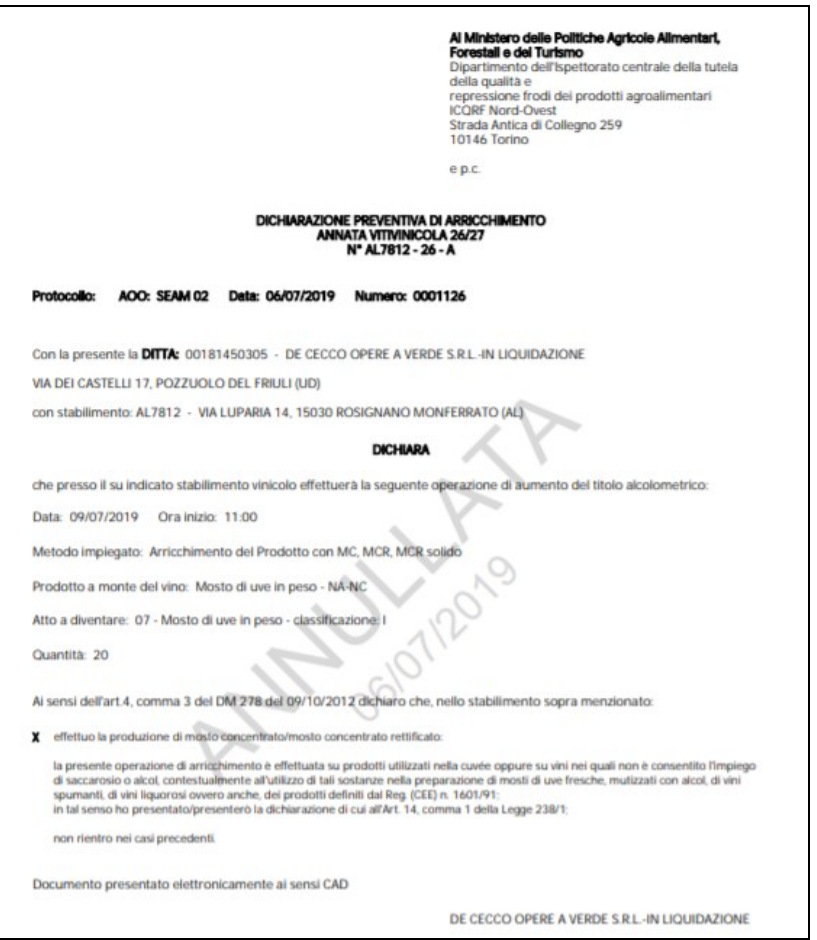

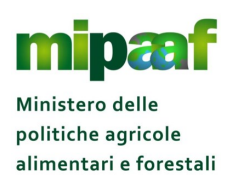

Guida alle dichiarazioni preventive di arricchimento e spumantizzazione

#### **4 LA DICHIARAZIONE PREVENTIVA DI SPUMANTIZZAZIONE**

La funzione consente la compilazione di una dichiarazione preventiva di spumantizzazione a partire dall'operazione di registro SPAB.

## *4.1 Compilare una nuova dichiarazione*

Selezionando dal menu la voce COMUNICAZIONE/DICHIARAZIONI > PREVENTIVE > SPUMANTIZZAZIONE viene proposta la maschera seguente.

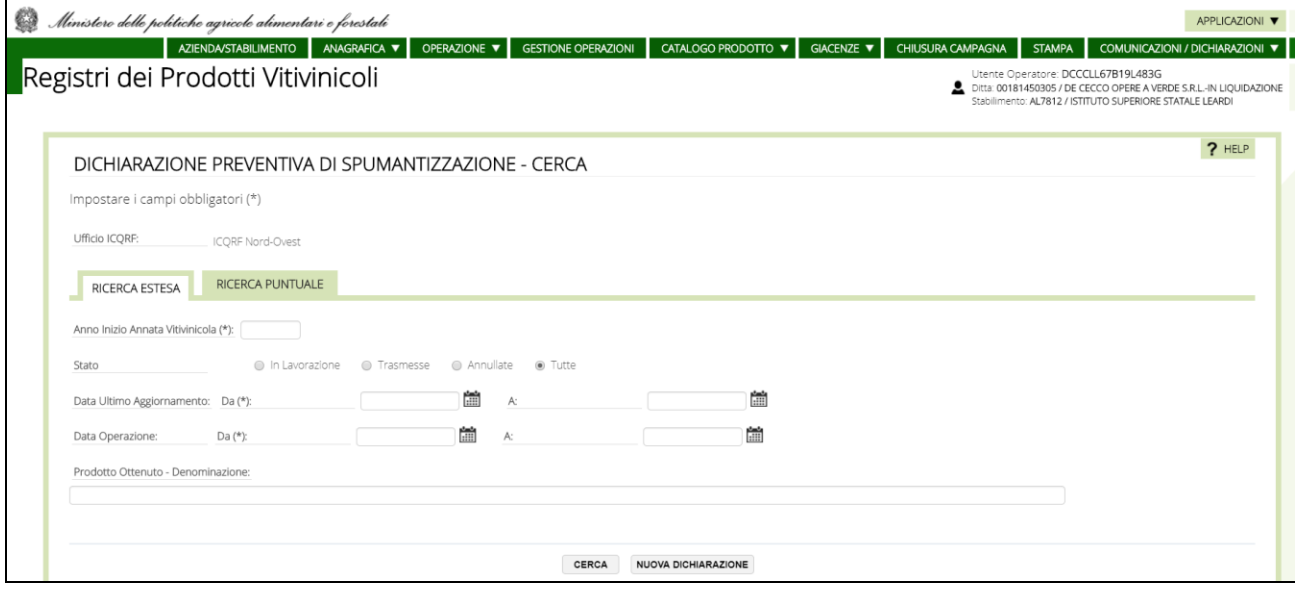

Per procedere con la compilazione di una nuova dichiarazione si clicca il pulsante NUOVA DICHIARAZIONE posto a fondo pagina ottenendo la maschera riportata nel seguito.

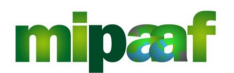

Dematerializzazione dei registri nel settore vitivinicolo ai sensi dell'articolo 1-bis, comma 5 del DL 91/2014

Guida alle dichiarazioni preventive di arricchimento e spumantizzazione

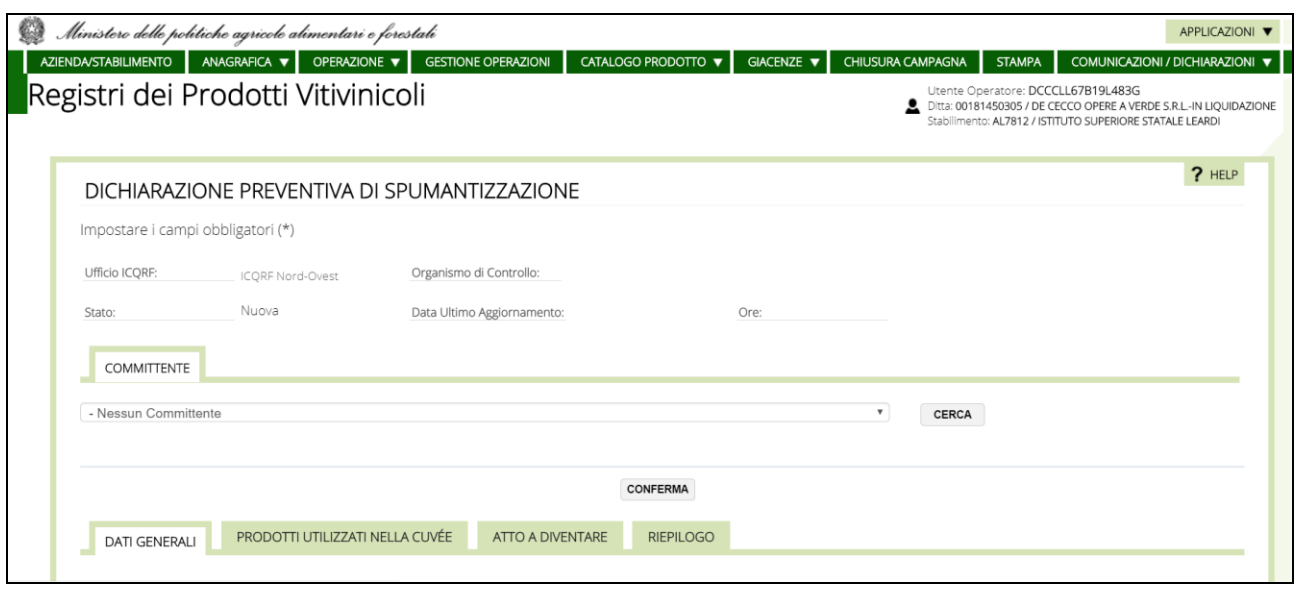

La maschera propone quattro diverse sezioni per poter fornire i dati necessari alla compilazione della dichiarazione in modo ordinato.

## *4.2 La sezione COMMITTENTE*

In questa sezione, se la dichiarazione è per conto terzi, va indicato il committente selezionandolo tra i diversi soggetti presenti nell'Anagrafica.

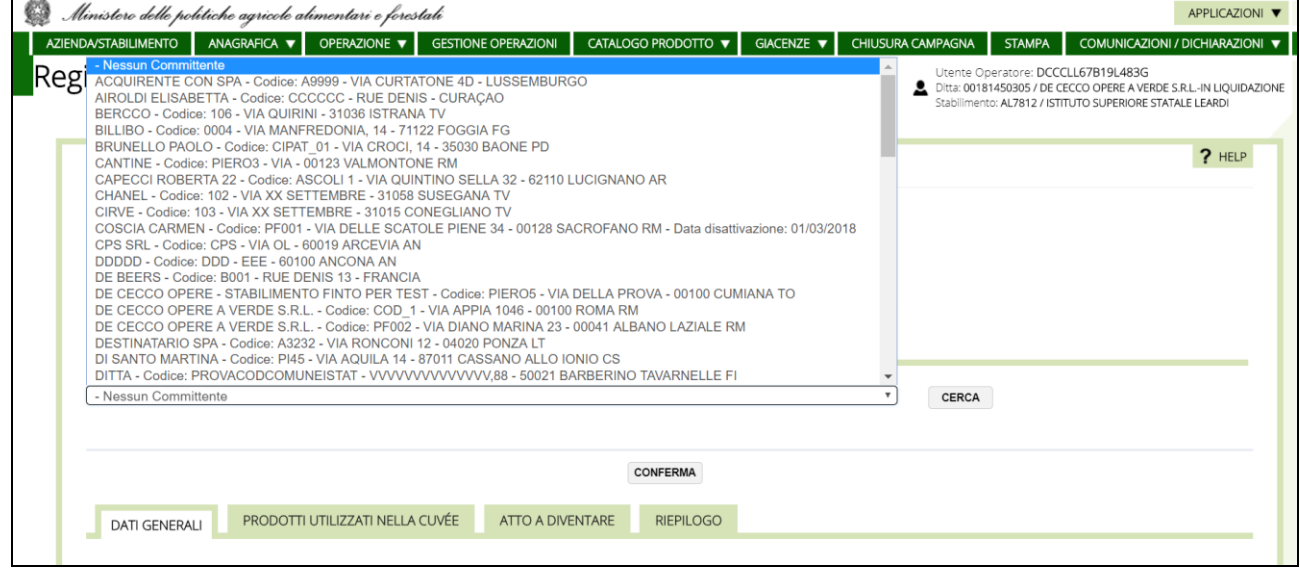

## *4.3 La sezione DATI GENERALI*

In questa sezione vanno indicati:  $\Theta$  data dell'operazione (dato obbligatorio);

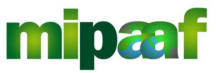

Dematerializzazione dei registri nel settore vitivinicolo ai sensi dell'articolo 1-bis, comma 5 del DL 91/2014

Guida alle dichiarazioni preventive di arricchimento e spumantizzazione

ora/minuti di inizio dell'operazione (dato obbligatorio);  $\Theta$  metodo impiegato (charmat oppure classico).

Si precisa che la registrazione della dichiarazione può essere effettuata anche lo stesso giorno dell'operazione.

Si procede poi con la registrazione della nuova dichiarazione con il pulsante CONFERMA.

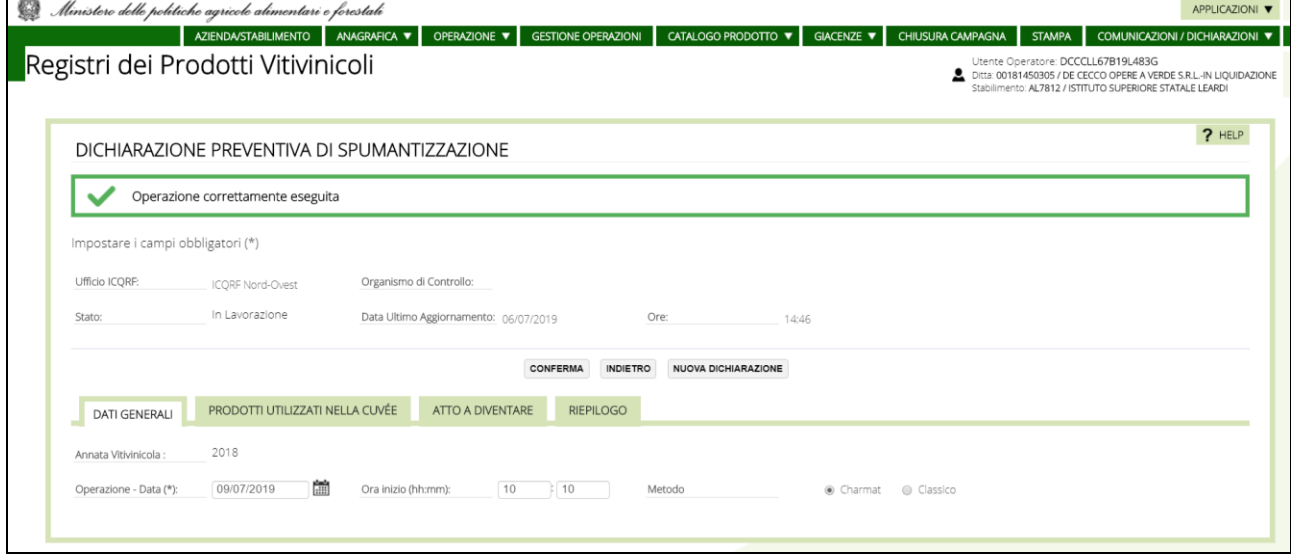

## *4.4 La sezione PRODOTTI UTILIZZATI NELLA CUVEE*

Per indicare i prodotti utilizzati nella cuvèe occorre reperire le informazioni relative all'operazione di registro *SPAB-Elaborazione vini spumanti*.

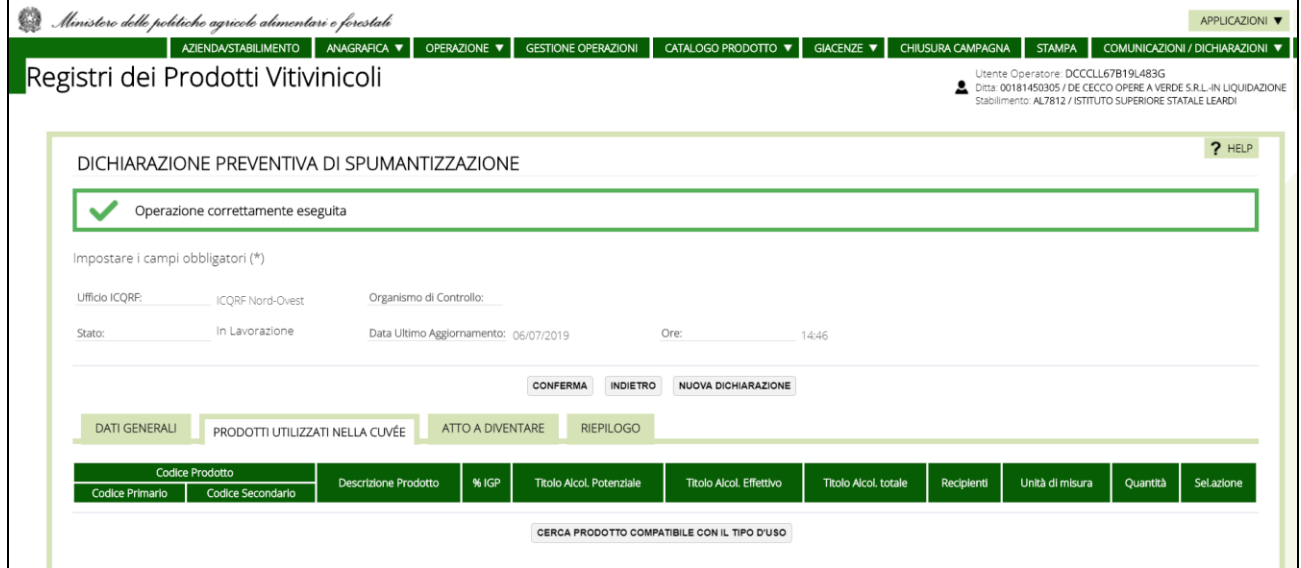

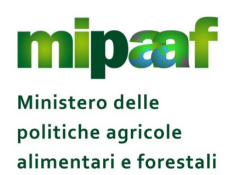

Guida alle dichiarazioni preventive di arricchimento e spumantizzazione

Si seleziona quindi il pulsante CERCA PRODOTTO COMPATIBILE CON IL TIPO D'USO viene proposta la maschera seguente.

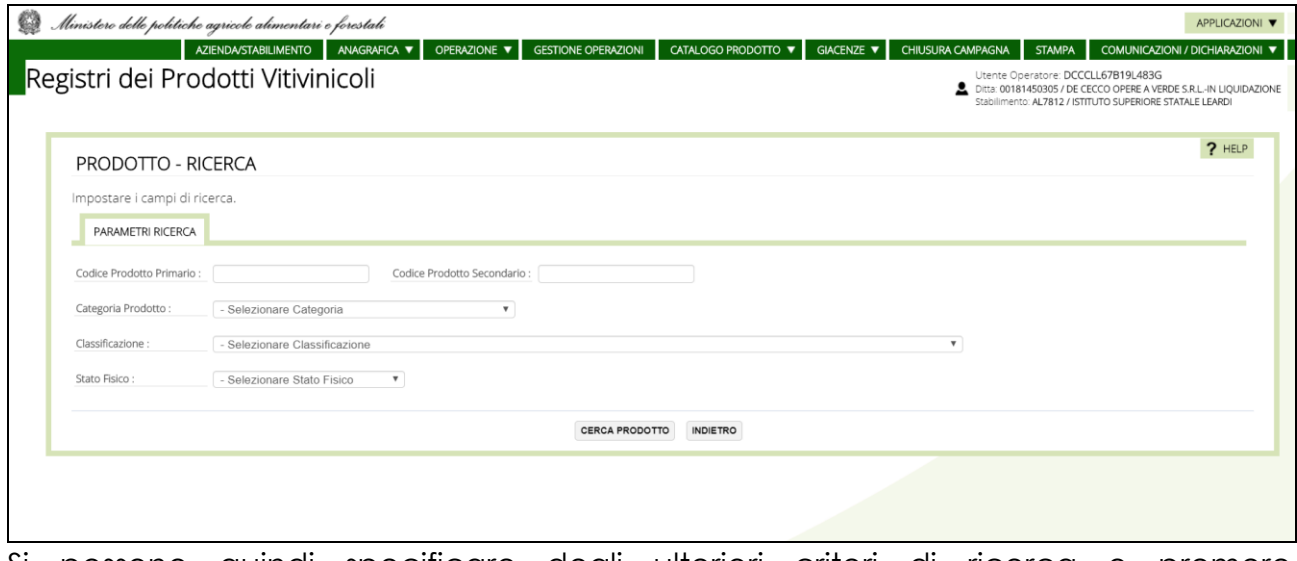

Si possono quindi specificare degli ulteriori criteri di ricerca o premere semplicemente il pulsante CERCA PRODOTTO.

In risposta sono elencati tutti i prodotti specifici presenti in giacenza.

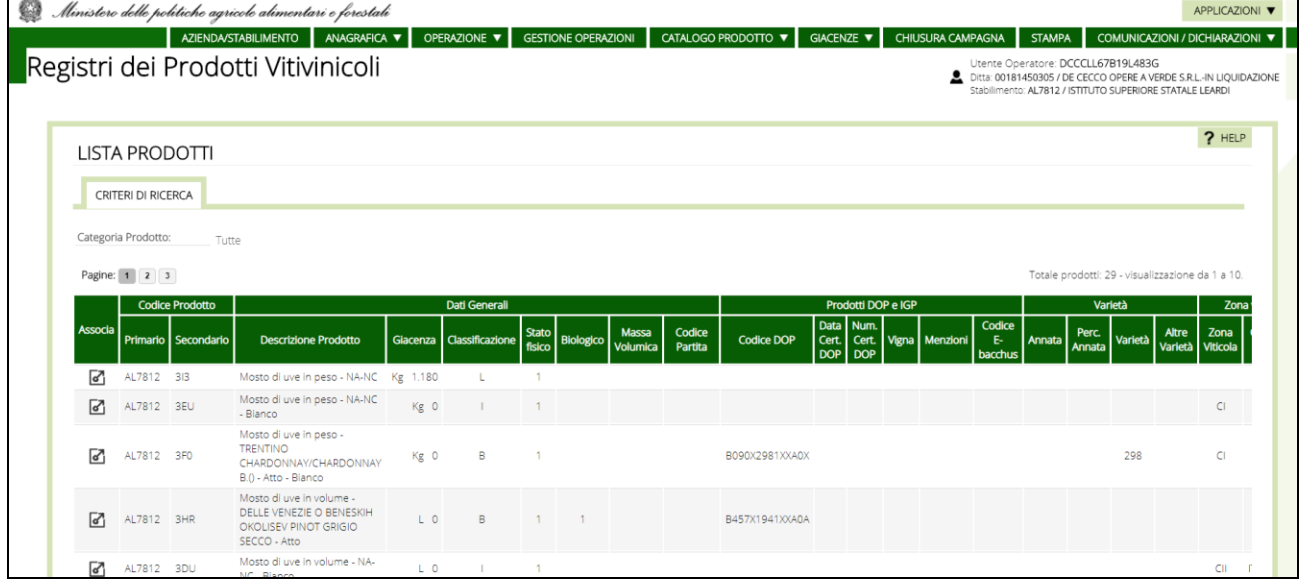

Occorre quindi selezionare il prodotto di interesse tramite il pulsante <sup>d</sup> per proseguire con l'operazione di scelta.

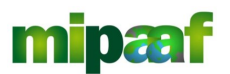

Dematerializzazione dei registri nel settore vitivinicolo ai sensi dell'articolo 1-bis, comma 5 del DL 91/2014

Guida alle dichiarazioni preventive di arricchimento e spumantizzazione

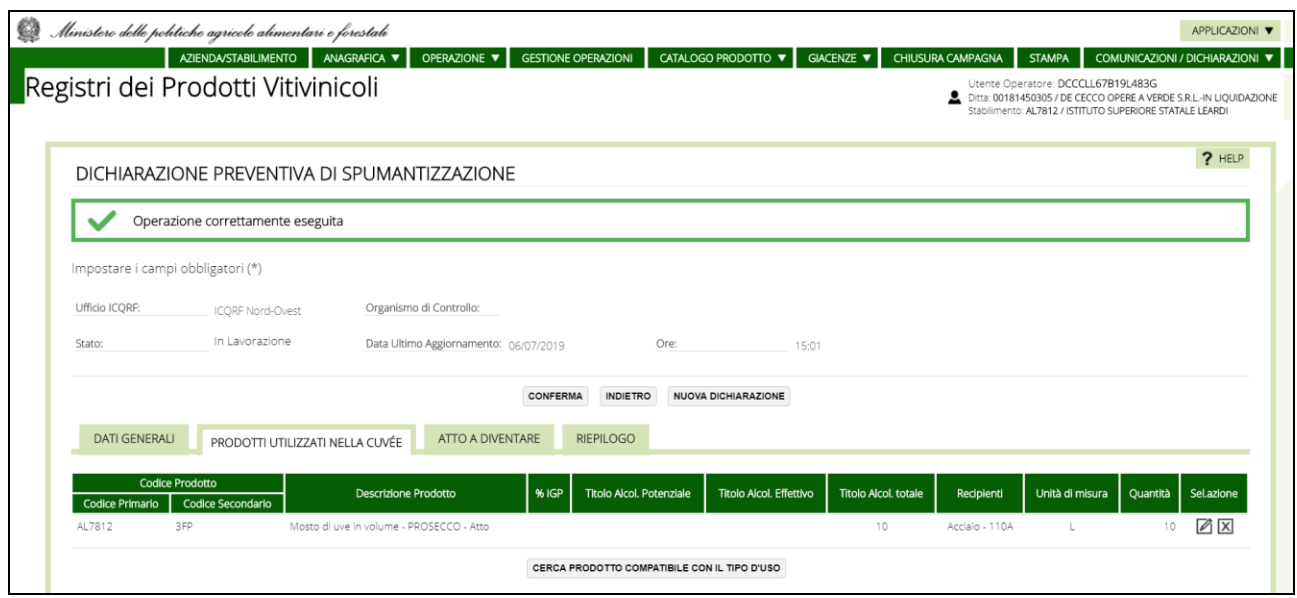

Viene quindi riportato il prodotto prescelto modificabile tramite il pulsante  $\boxtimes$ oppure cancellabile tramite il pulsante  $\boxtimes$ .

La modifica può essere necessaria perché alcuni prodotti presenti in catalogo potrebbero non avere tutte le informazioni richieste dalla cuvèe (es titolo alcolometrico, recipienti ecc.) come mostrato in figura.

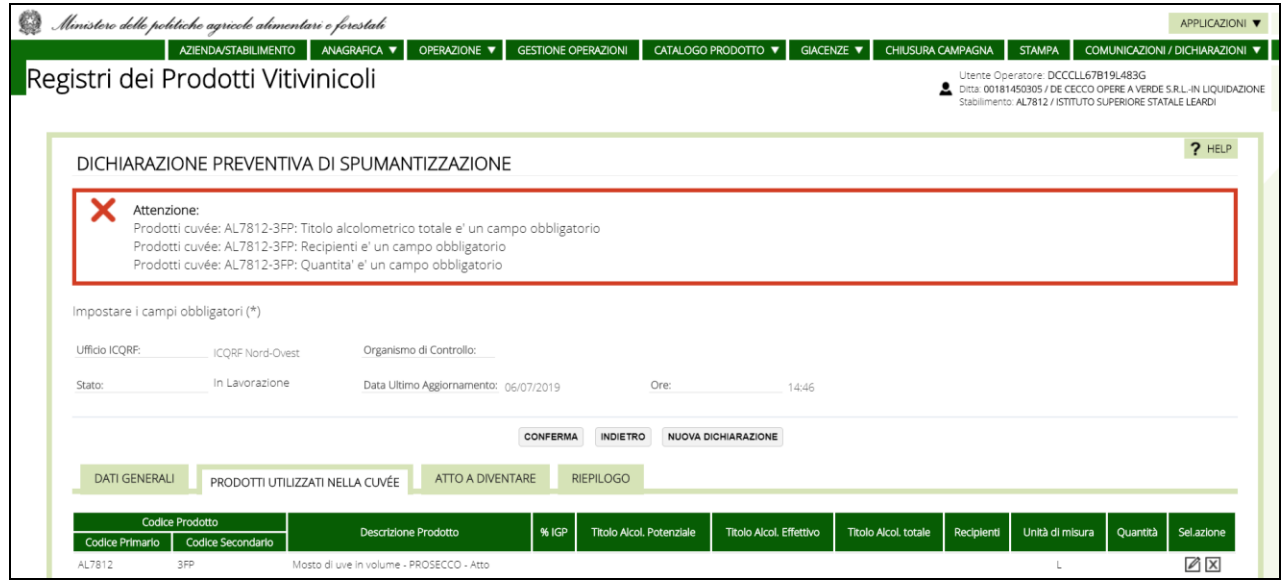

## *4.5 La sezione ATTO A DIVENIRE*

Si passa poi alla compilazione della sezione ATTO A DIVENIRE scegliendo il prodotto di interesse.

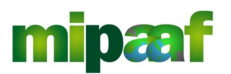

Dematerializzazione dei registri nel settore vitivinicolo ai sensi dell'articolo 1-bis, comma 5 del DL 91/2014

Guida alle dichiarazioni preventive di arricchimento e spumantizzazione

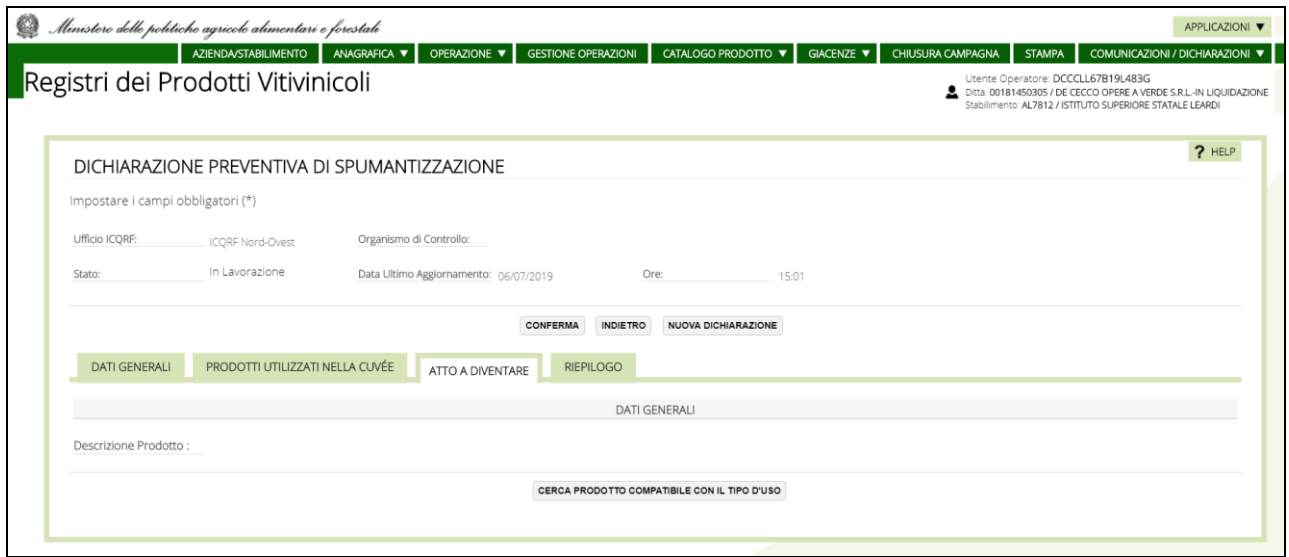

Si seleziona quindi il pulsante CERCA PRODOTTO COMPATIBILE CON IL TIPO D'USO ottenendo la maschera seguente.

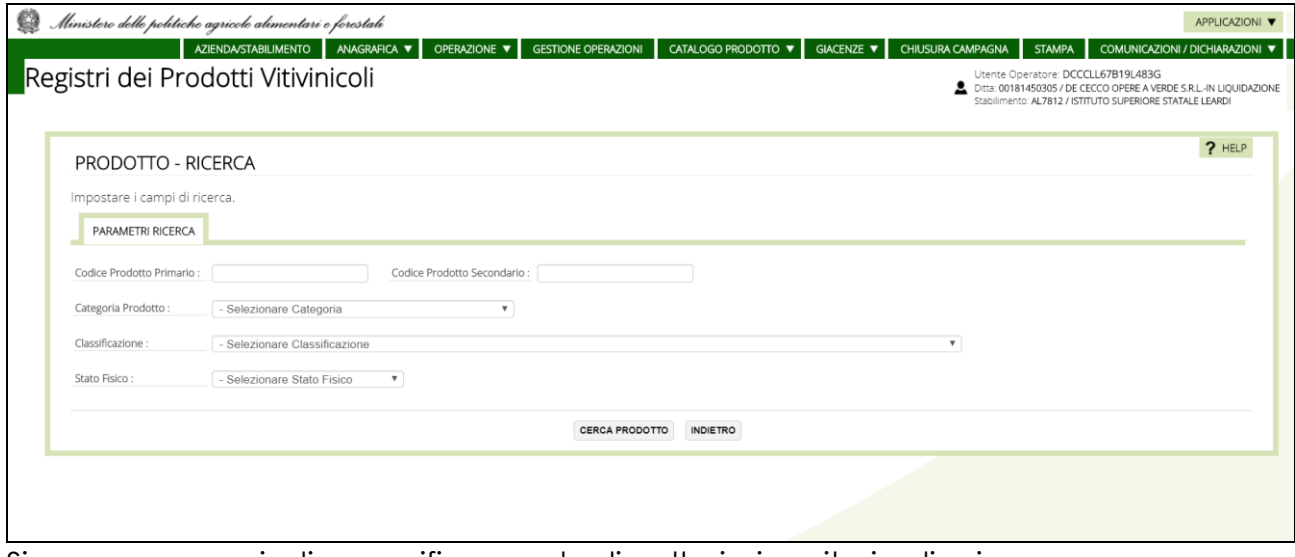

Si possono quindi specificare degli ulteriori criteri di ricerca o premere semplicemente il pulsante CERCA PRODOTTO.

In risposta sono elencati tutti i prodotti SPUMANTI presenti in giacenza.

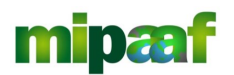

Dematerializzazione dei registri nel settore vitivinicolo ai sensi dell'articolo 1-bis, comma 5 del DL 91/2014

Guida alle dichiarazioni preventive di arricchimento e spumantizzazione

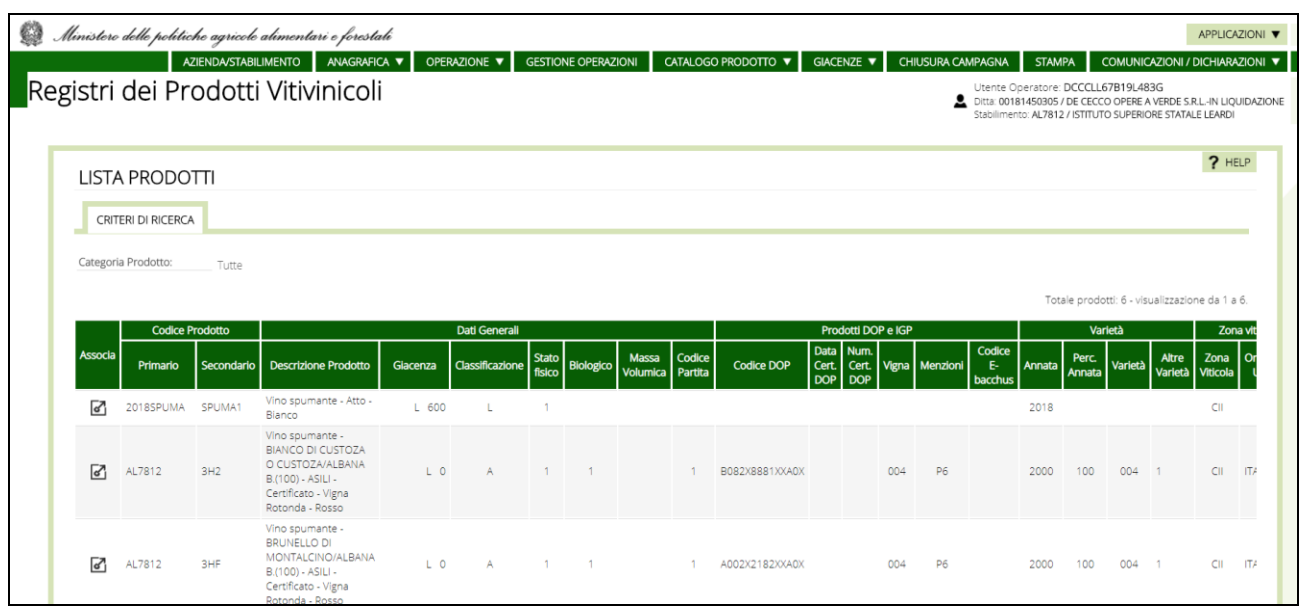

A questo punto si seleziona il prodotto di interesse tramite il pulsante  $\boxtimes$  per proseguire con l'operazione di scelta ottenendo i dettaglio di tutti gli attributi di designazione del prodotto stesso presenti a catalogo.

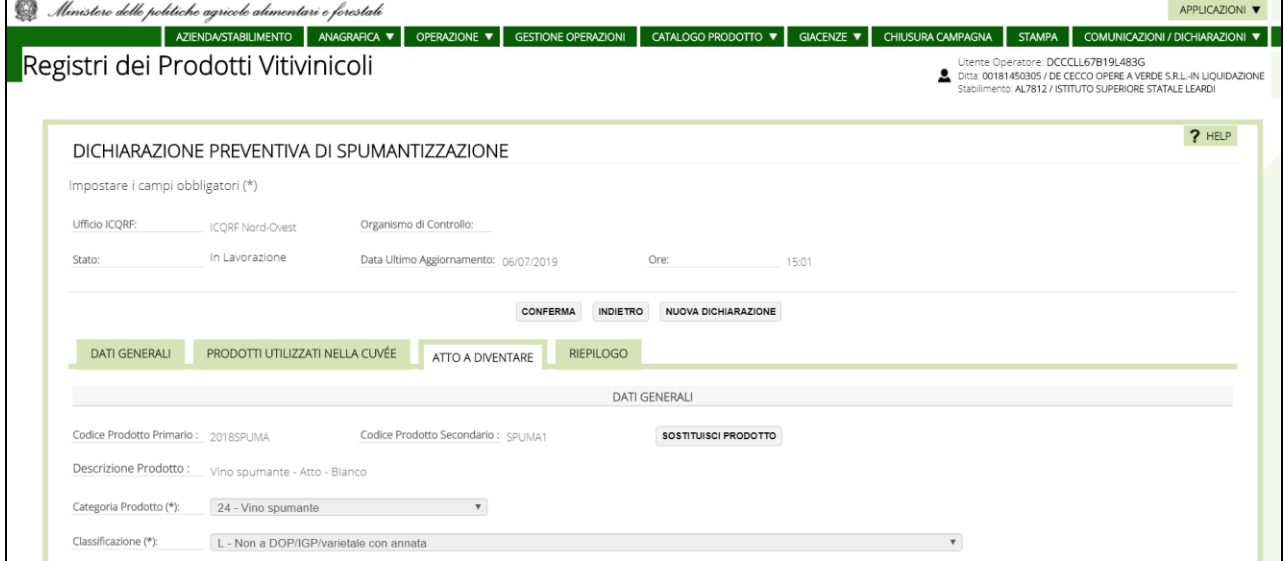

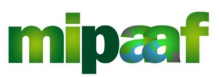

Ministero delle politiche agricole alimentari e forestali

#### Guida alle dichiarazioni preventive di arricchimento e spumantizzazione

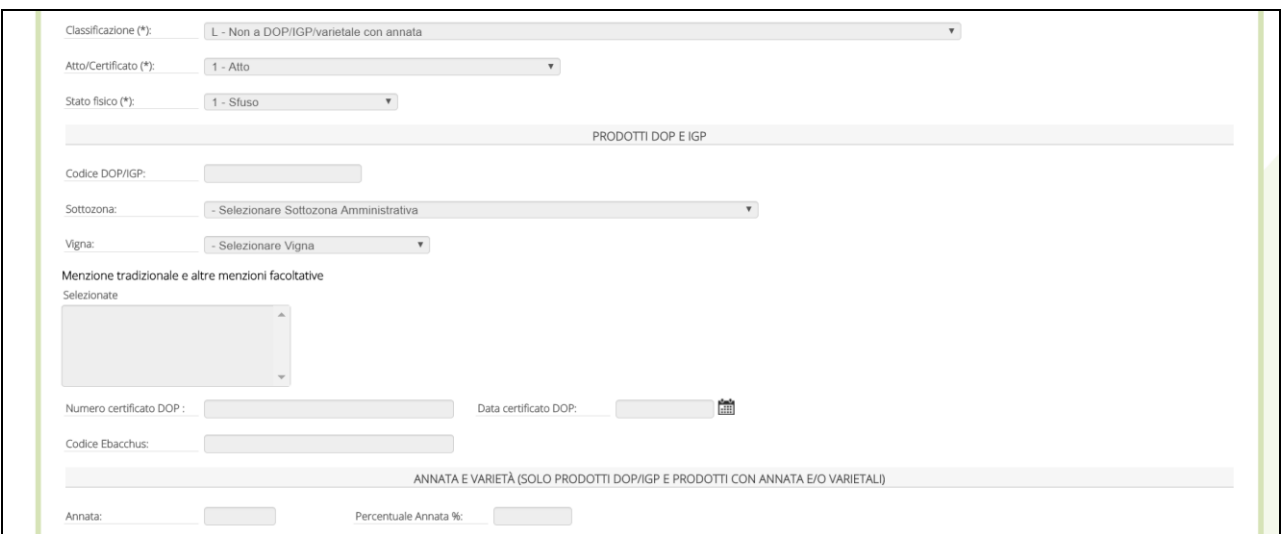

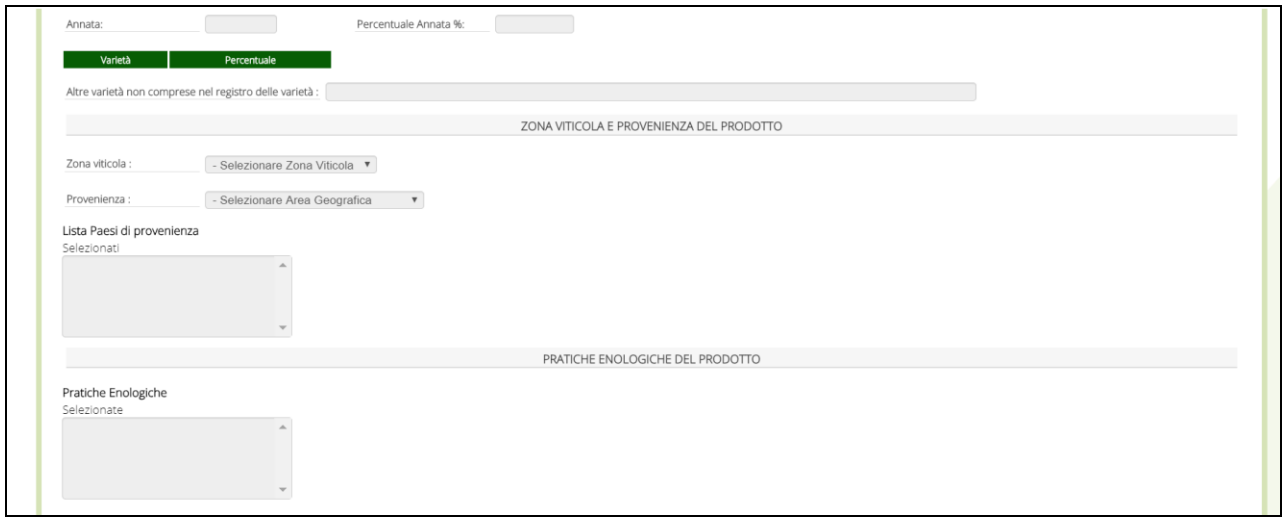

E' possibile cambiare le informazioni relative al prodotto confermando poi l'operazione con il pulsante CONFERMA posto a inizio pagina.

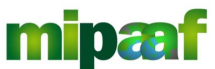

Dematerializzazione dei registri nel settore vitivinicolo ai sensi dell'articolo 1-bis, comma 5 del DL 91/2014

> Guida alle dichiarazioni preventive di arricchimento e spumantizzazione

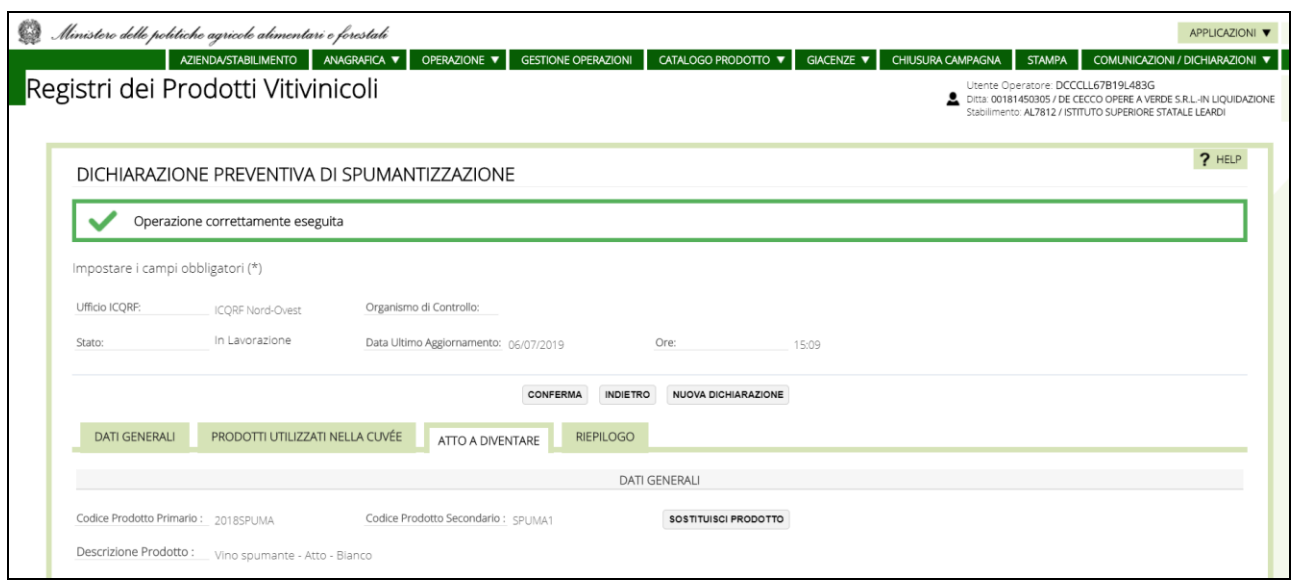

## *4.6 La sezione RIEPILOGO*

L'ultima sezione RIEPILOGO contiene i dati riepilogativi della dichiarazione di spumantizzazione.

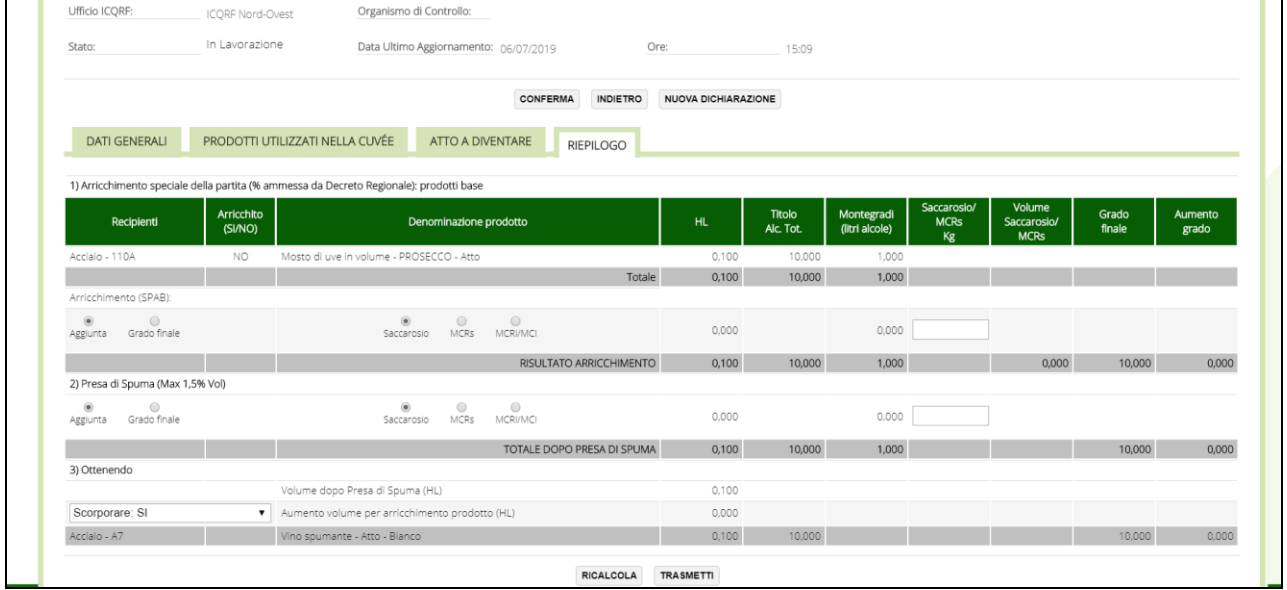

A questo punto è possibile effettuare un ricalcolo dei dati (se è stata cambiata qualche informazione) tramite il pulsante RICALCOLA oppure trasmettere la dichiarazione all'ufficio ICQRF competente (tasto TRASMETTI).

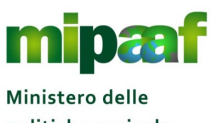

politiche agricole alimentari e forestali

Guida alle dichiarazioni preventive di arricchimento e spumantizzazione

## *4.7 Trasmettere la dichiarazione*

Selezionando il pulsante TRASMETTI la dichiarazione viene protocollata e messa a disposizione dell'ufficio ICQRF competente territorialmente, solo a questo punto è possibile disporre della versione in formato stampabile.

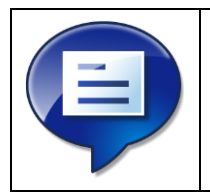

Ricordate che dopo aver inviato la dichiarazione di spumantizzazione questa non è più modificabile, se è necessario effettuare delle variazioni occorre annullare la dichiarazione inviata e registrare una nuova dichiarazione

#### *4.8 Ricercare una dichiarazione*

Per ricercare una dichiarazione di spumantizzazione presente in archivio è possibile utilizzare una duplice modalità di ricerca (PUNTUALE oppure ESTESA).

## *4.9 La ricerca estesa*

Nel caso della RICERCA ESTESA è possibile utilizzare come criteri di ricerca:

- l'anno di inizio dell'annata vitivinicola (dato obbligatorio);
- lo stato della dichiarazione (in lavorazione, trasmessa, annullata, tutte);
- **●** la data di ultimo aggiornamento della dichiarazione (DA/A);
- la data dell'operazione (specificando un intervallo temporale);
- $\bullet$  i prodotti ottenuti (indicandone la denominazione).

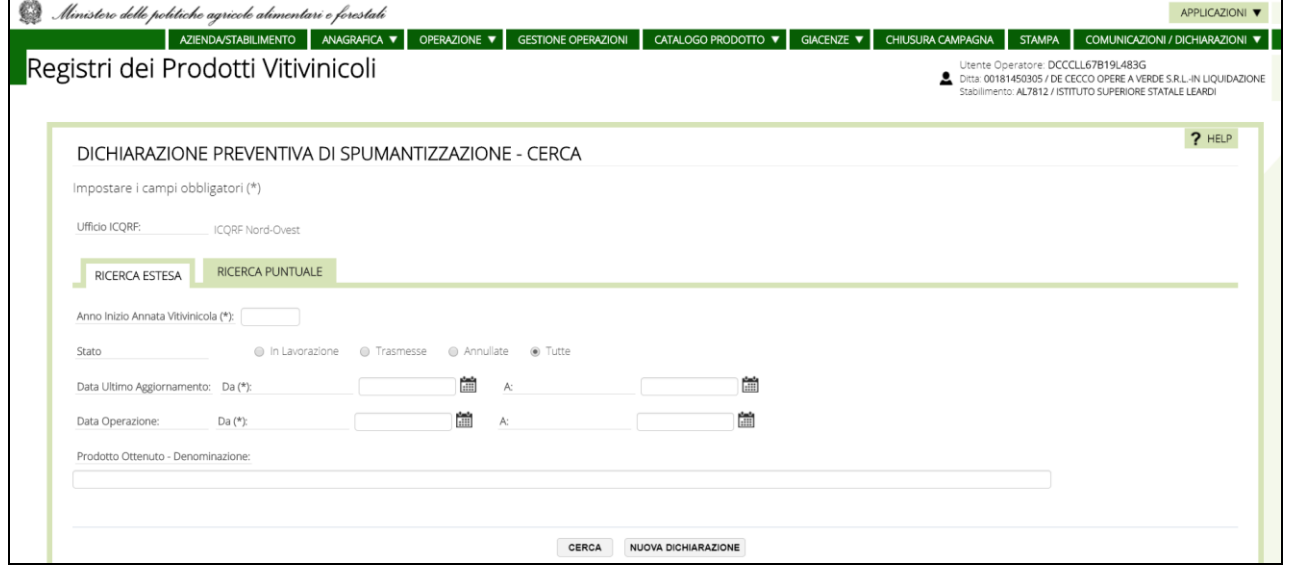

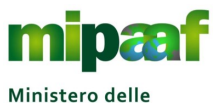

Dematerializzazione dei registri nel settore vitivinicolo ai sensi dell'articolo 1-bis, comma 5 del DL 91/2014

Guida alle dichiarazioni preventive di arricchimento e spumantizzazione

## *4.10La ricerca puntuale*

Nel caso di RICERCA PUNTUALE i criteri che è possibile utilizzare per la ricerca sono i seguenti:

l'anno di inizio dell'annata vitivinicola e il numero identificativo della dichiarazione (dato obbligatorio);

gli estremi di protocollo (anno e numero) assegnati alla dichiarazione.

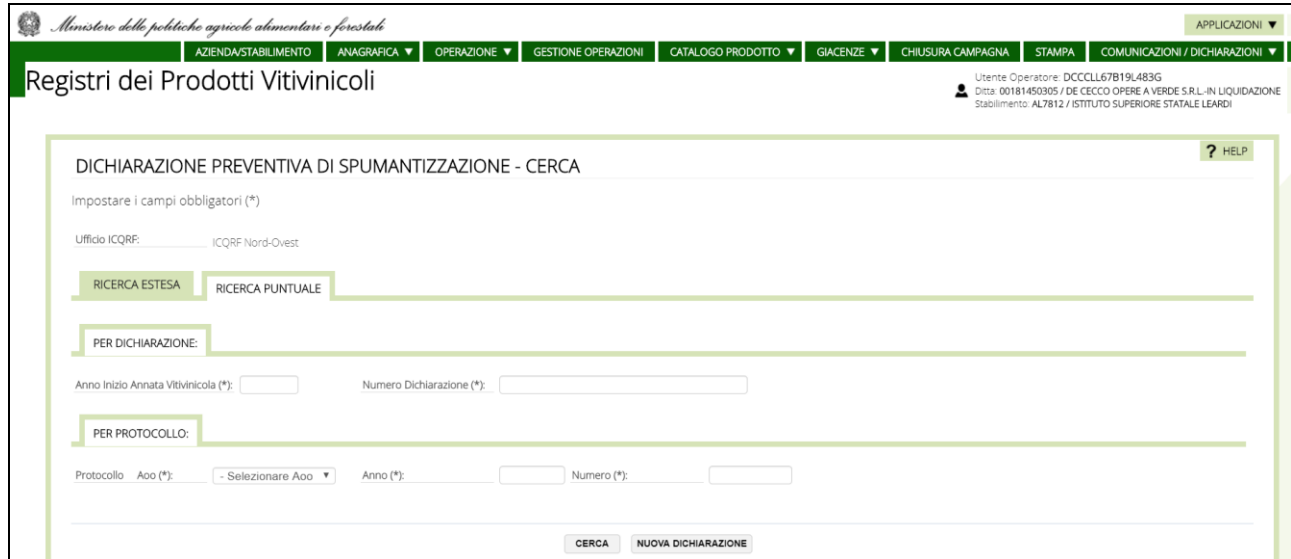

In risposta si ottiene l'elenco delle dichiarazioni di spumantizzazione che rispondono ai criteri di ricerca impostati.

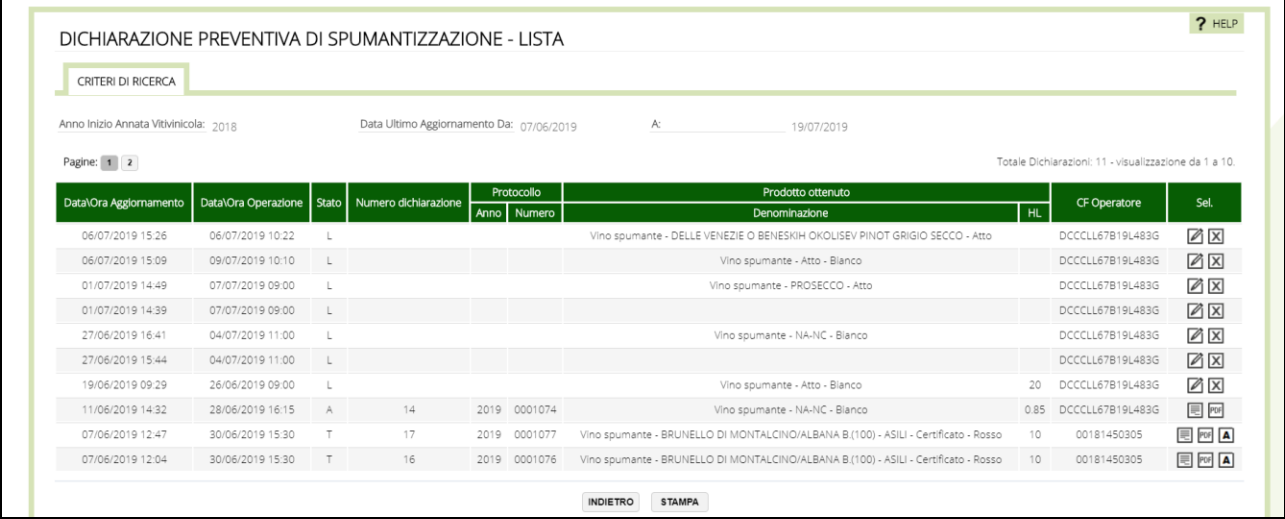

A partire dall'elenco è quindi possibile utilizzare i tasti operazione posti nella parte destra in corrispondenza della dichiarazione di interesse oppure stampare la lista (pulsante STAMPA).

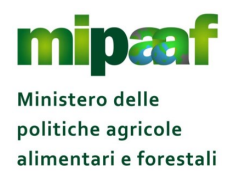

Le operazioni possibili sono diverse a seconda dello stato della dichiarazione.

Se la dichiarazione è nello stato IN LAVORAZIONE si dispone delle operazioni sequenti:

- $\Theta$  il pulsante  $\Box$  per modificare i dati della dichiarazione;
- $\Theta$  il pulsante  $\boxtimes$  per cancellare la dichiarazione.

Viceversa, se la dichiarazione di spumantizzazione è nello stato TRASMESSA o ANNULLATA è possibile utilizzare:

- $\Theta$  il pulsante  $\overline{\Xi}$  per prendere visione dei dati di dettaglio della dichiarazione;
- $\Theta$  il pulsante  $^{\text{m}}$  per stampare la dichiarazione;
- $\Theta$  il pulsante  $\overline{A}$  per annullare la dichiarazione trasmessa.

#### *4.11Modificare una dichiarazione*

Alla selezione del pulsante  $\mathbb Z$  si ottiene la maschera riportata nel seguito.

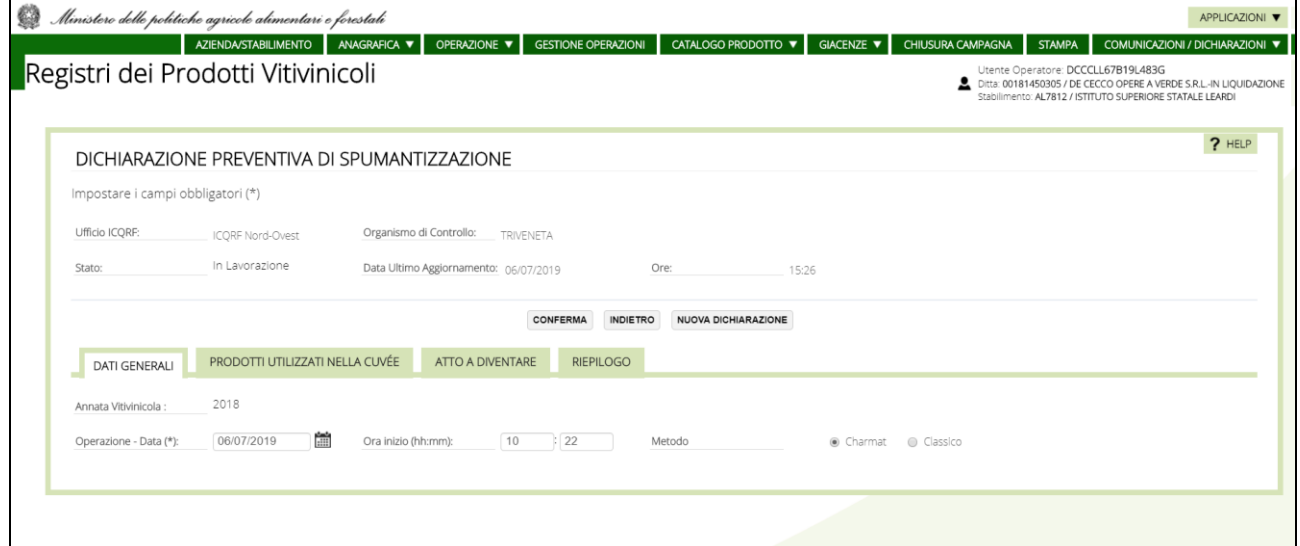

Sono messi in disponibilità tutti i dati della dichiarazione (articolata secondo le diverse sezioni illustrate in precedenza) per poter effettuare le rettifiche da confermare sempre con il pulsante CONFERMA posta a inizio pagina.

## *4.12Cancellare una dichiarazione*

Con il pulsante  $\boxtimes$  si cancella una dichiarazione in lavorazione previa conferma.

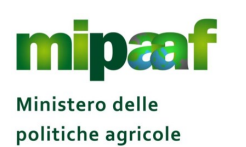

alimentari e forestali

Guida alle dichiarazioni preventive di arricchimento e spumantizzazione

#### *4.13Consultare una dichiarazione*

Scegliendo il pulsante  $\blacksquare$  è possibile prendere visione del dettaglio relativo alla dichiarazione trasmessa ottenendo la maschera riportata nel seguito.

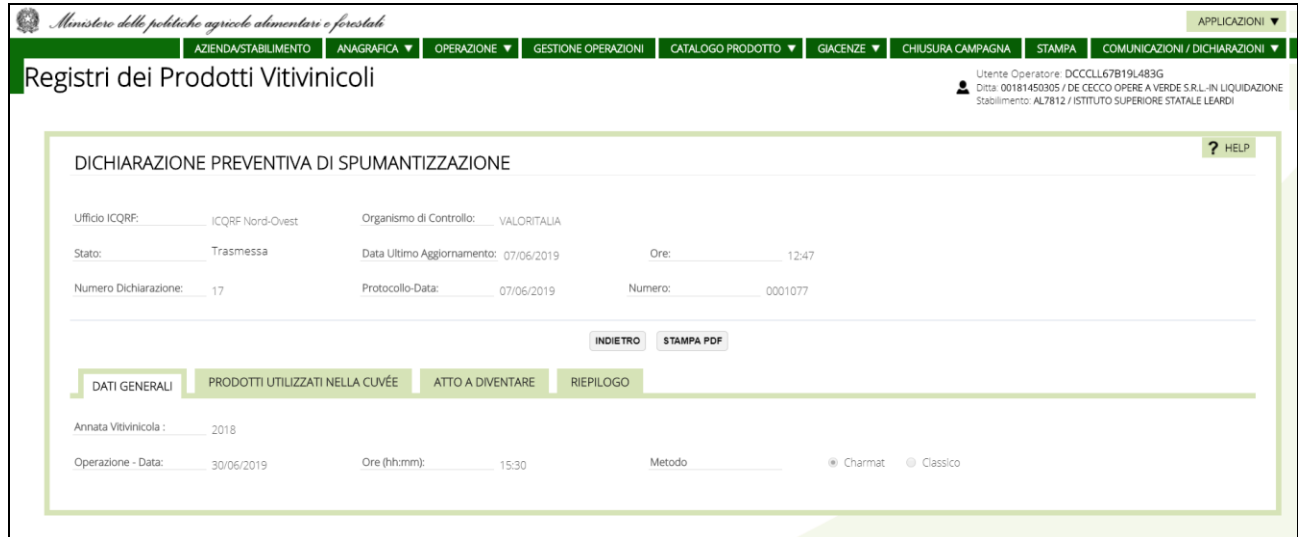

Tutti i dati sono protetti, con il pulsante STAMPA PDF è possibile produrre la stampa in formato PDF.

#### *4.14Stampare una dichiarazione*

Stampare una dichiarazione è molto semplice, è sufficiente selezionare il pulsante per ottenere il formato della dichiarazione in PDF come mostrato nel seguito.

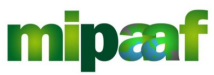

Dematerializzazione dei registri nel settore vitivinicolo ai sensi dell'articolo 1-bis, comma 5 del DL 91/2014

Guida alle dichiarazioni preventive di arricchimento e spumantizzazione

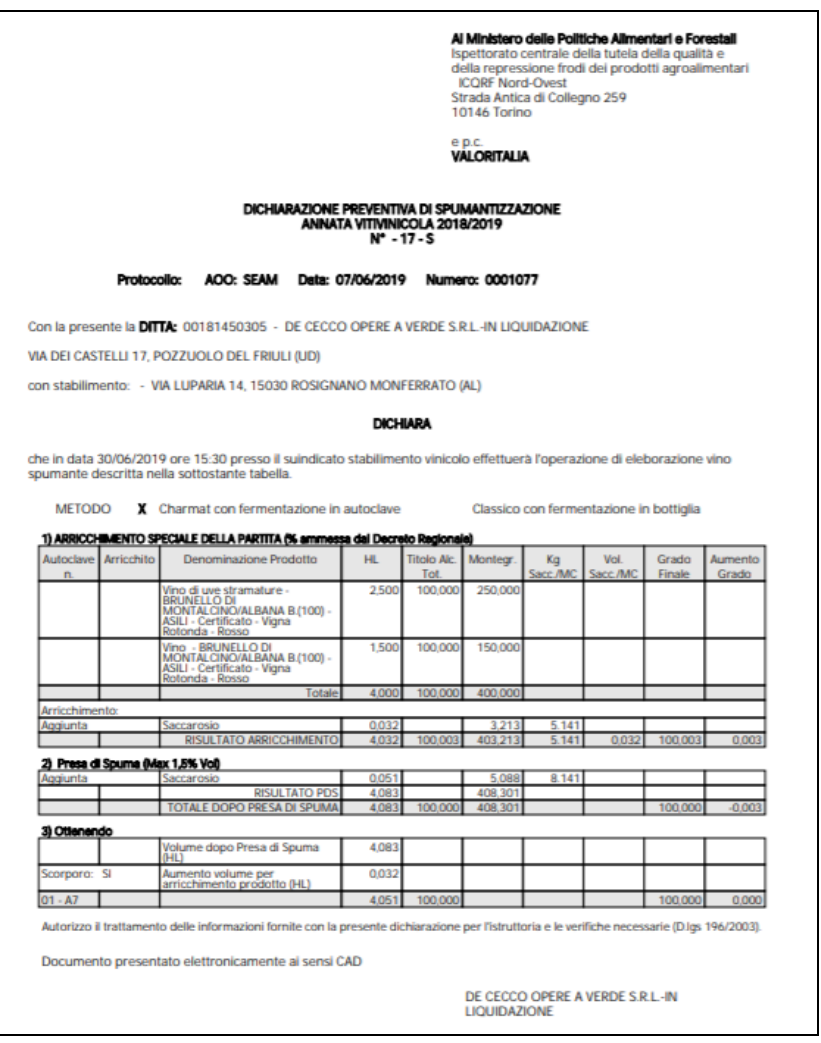

#### *4.15Annullare una dichiarazione*

Se invece si vuole annullare una dichiarazione di spumantizzazione già inviata all'ufficio ICQRF occorre scegliere il pulsante **a** ottenendo un messaggio di conferma dell'operazione.

Ricordate che le dichiarazioni annullate rimangono comunque disponibili per la consultazione da parte dell'ufficio ICQRF competente e sono riconoscibili dalla dicitura ANNULLATA in filigrana compreso la data di annullamento come mostrato nella figura successiva.

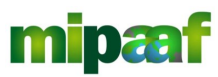

Dematerializzazione dei registri nel settore vitivinicolo ai sensi dell'articolo 1-bis, comma 5 del DL 91/2014

Guida alle dichiarazioni preventive di arricchimento e spumantizzazione

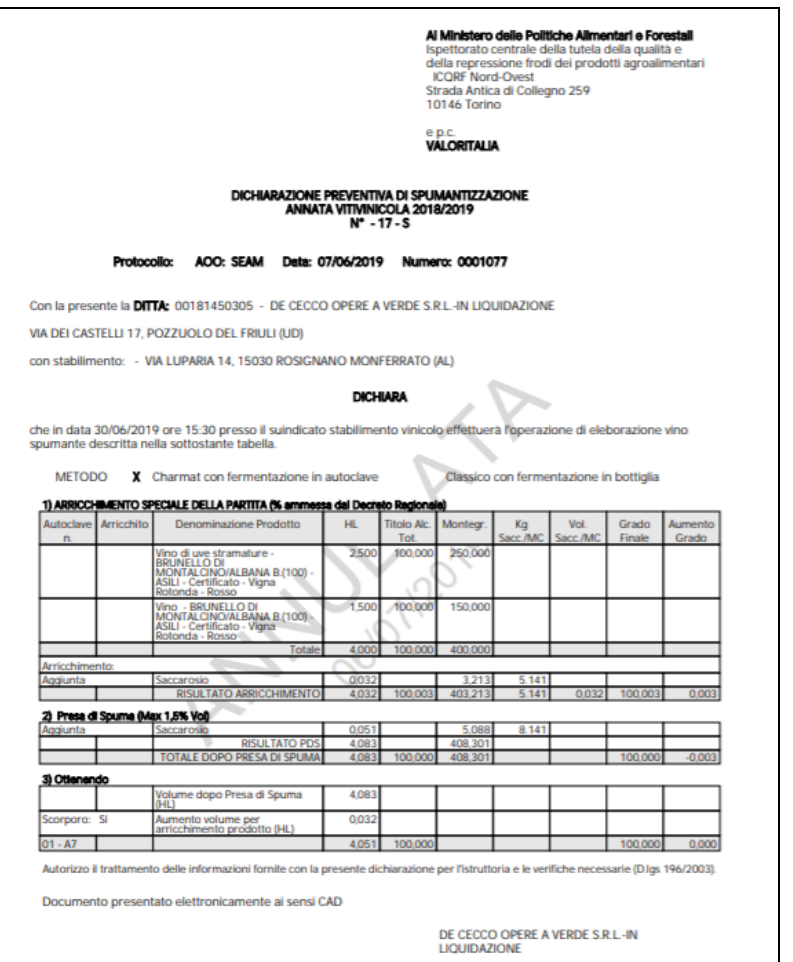

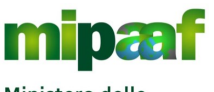

Guida alle dichiarazioni preventive di arricchimento e spumantizzazione

## **5 LA DICHIARAZIONE CUMULATIVA DI ARRICCHIMENTO**

## *5.1 Compilare una nuova dichiarazione*

La funzione consente di predisporre e comunicare all'ICQRF la dichiarazione cumulativa di arricchimento.

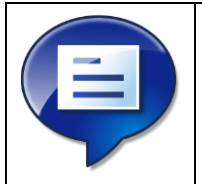

Ricordate che questa dichiarazione non utilizza operazioni di registro e non richiede pertanto la presenza dell'operazione *ARMC - Arricchimento con MC o MCR* oppure dell'operazione *AARD - Altri arricchimenti diversi*

Selezionando dal menu la voce COMUNICAZIONE/DICHIARAZIONI > PREVENTIVE > CUMULATIVA ARRICCHIMENTO viene proposta la maschera seguente.

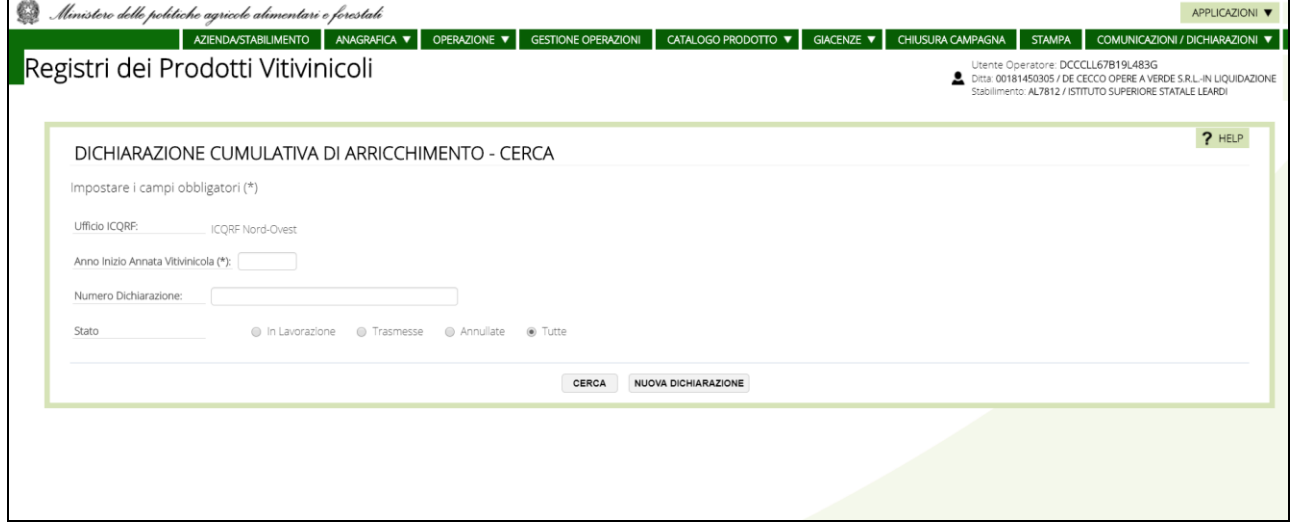

Per procedere con la compilazione di una nuova dichiarazione cumulativa si clicca sul pulsante NUOVA DICHIARAZIONE posto a fondo pagina

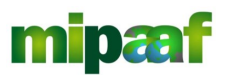

Guida alle dichiarazioni preventive di arricchimento e spumantizzazione

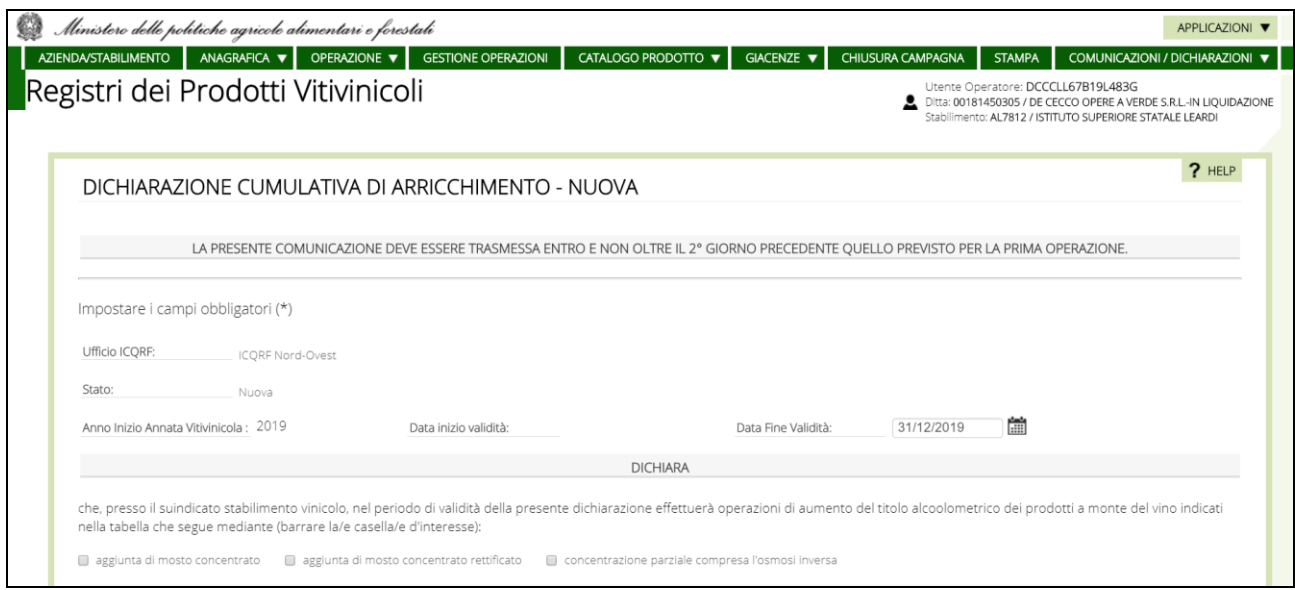

Si procede quindi fornendo indicazione della data di fine validità (al massimo può essere indicato il 31 dicembre della campagna in corso) e se, presso lo stabilimento vinicolo, nel periodo di validità della dichiarazione saranno effettuate operazioni di aumento del titolo alcoolometrico dei prodotti a monte del vino mediante:

- **a** aggiunta di mosto concentrato
- **a** aggiunta di mosto concentrato rettificato
- **O** concentrazione parziale compresa l'osmosi inversa.

Si selezionano poi i prodotti a monte del vino (categoria, classificazione e denominazione) interessati dall'operazione di arricchimento.

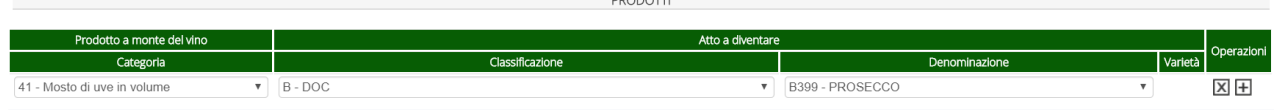

Per le sole Classificazioni "E" e "G", corrispondenti ai "Prodotti varietali", è prevista la valorizzazione puntuale della varietà in un campo di libera digitazione dove potranno essere indicate anche più varietà (fino ad un max. di 150 caratteri).

Registrando la dichiarazione con il pulsante CONFERMA.

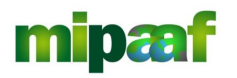

Guida alle dichiarazioni preventive di arricchimento e spumantizzazione

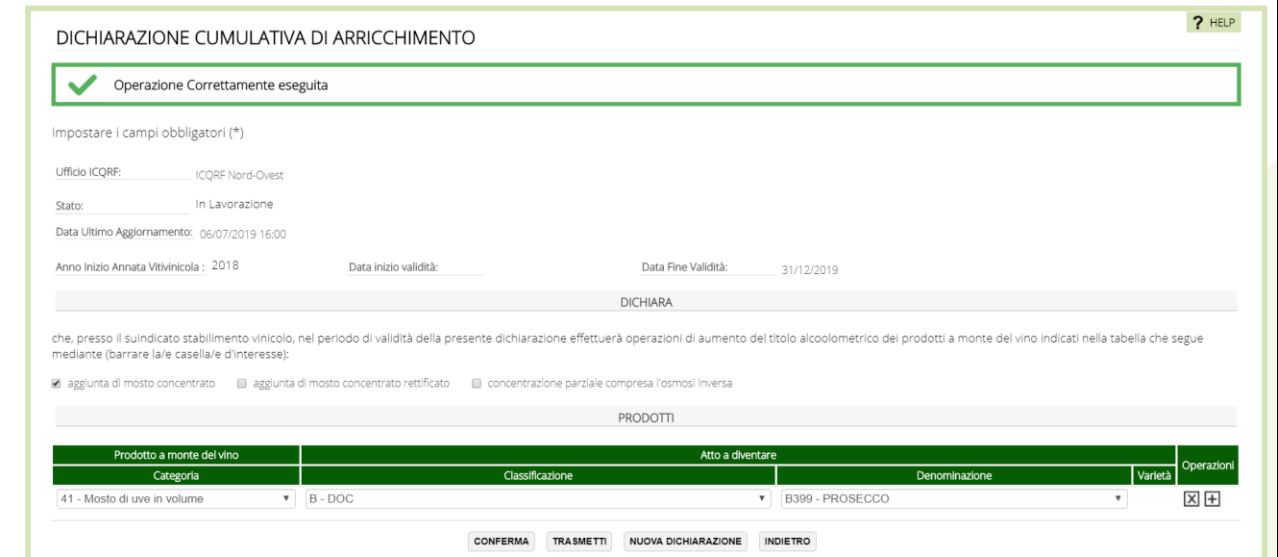

#### **NOTA**

Per le Classificazioni "A", "B" e "C", l'Operatore potrà inserire più di una riga a parità di Classificazione ma solo se l'Arricchimento riguarderà denominazioni differenti.

Per le Classificazioni "E","G" l'Operatore potrà inserire più di una riga per ciascuna Classificazione, purchè associate a Varietà differenti.

Per le Classificazioni "I" e "L", l'Operatore inserirà una sola riga al massimo per ogni singola Classificazione.

## *5.2 Trasmettere la dichiarazione*

Selezionando il pulsante TRASMETTI la dichiarazione viene protocollata e messa a disposizione dell'ufficio ICQRF competente, a questo punto è possibile disporre della versione in formato stampabile.

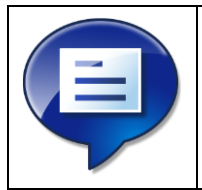

Ricordate che dopo aver inviato la dichiarazione di arricchimento questa non è più modificabile, se è necessario effettuare delle variazioni occorre annullare la dichiarazione inviata e registrare una nuova dichiarazione

#### *5.3 Ricercare una dichiarazione*

Per ricercare una dichiarazione cumulativa è possibile utilizzare come criteri di ricerca:

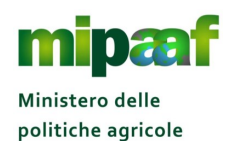

alimentari e forestali

Dematerializzazione dei registri nel settore vitivinicolo ai sensi dell'articolo 1-bis, comma 5 del DL 91/2014

Guida alle dichiarazioni preventive di arricchimento e spumantizzazione

- l'anno di inizio dell'annata vitivinicola (dato obbligatorio);
- $\Theta$  il numero identificativo della dichiarazione:
- lo stato della dichiarazione (in lavorazione, trasmessa, annullata).

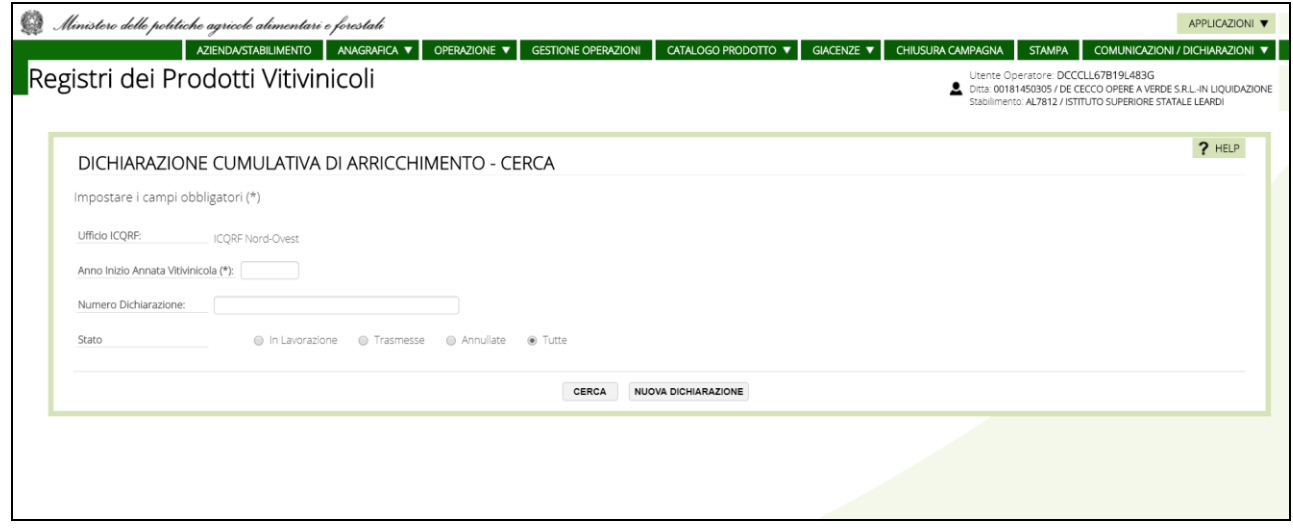

In risposta si ottiene l'elenco delle dichiarazioni che rispondono ai criteri di ricerca impostati.

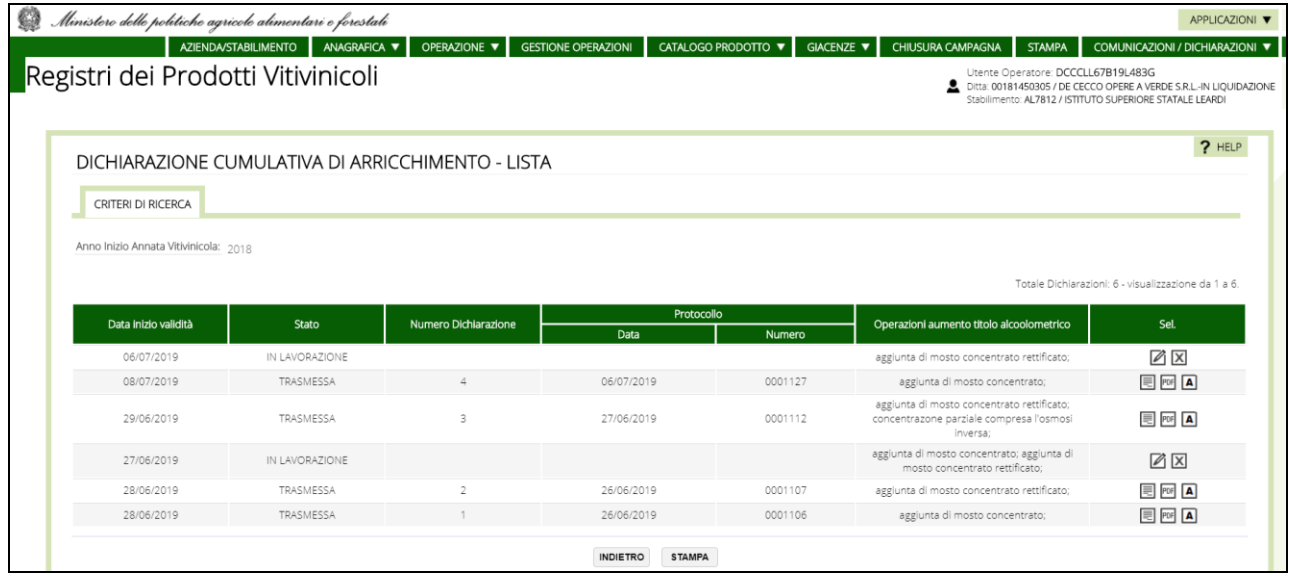

A partire dall'elenco è quindi possibile selezionare i tasti operazione posti nella parte destra in corrispondenza della dichiarazione di interesse.

Le operazioni possibili sono diverse a seconda dello stato della dichiarazione.

Se la dichiarazione è nello stato IN LAVORAZIONE si dispone delle operazioni seguenti:

 $\Theta$  il pulsante  $\Box$  per modificare i dati della dichiarazione;

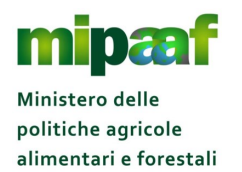

Guida alle dichiarazioni preventive di arricchimento e spumantizzazione

 $\Theta$  il pulsante  $\boxtimes$  per cancellare la dichiarazione.

Viceversa, se la dichiarazione cumulativa di arricchimento è nello stato TRASMESSA o ANNULLATA è possibile utilizzare:

- $\Theta$  il pulsante  $\overline{\Xi}$  per prendere visione dei dati di dettaglio della dichiarazione;
- $\Theta$  il pulsante  $^{\text{m}}$  per stampare la dichiarazione;
- il pulsante  $\blacksquare$  per annullare la dichiarazione trasmessa.

## *5.4 Modificare una dichiarazione*

Alla selezione del pulsante  $\mathbb Z$  si ottiene la maschera riportata nel seguito.

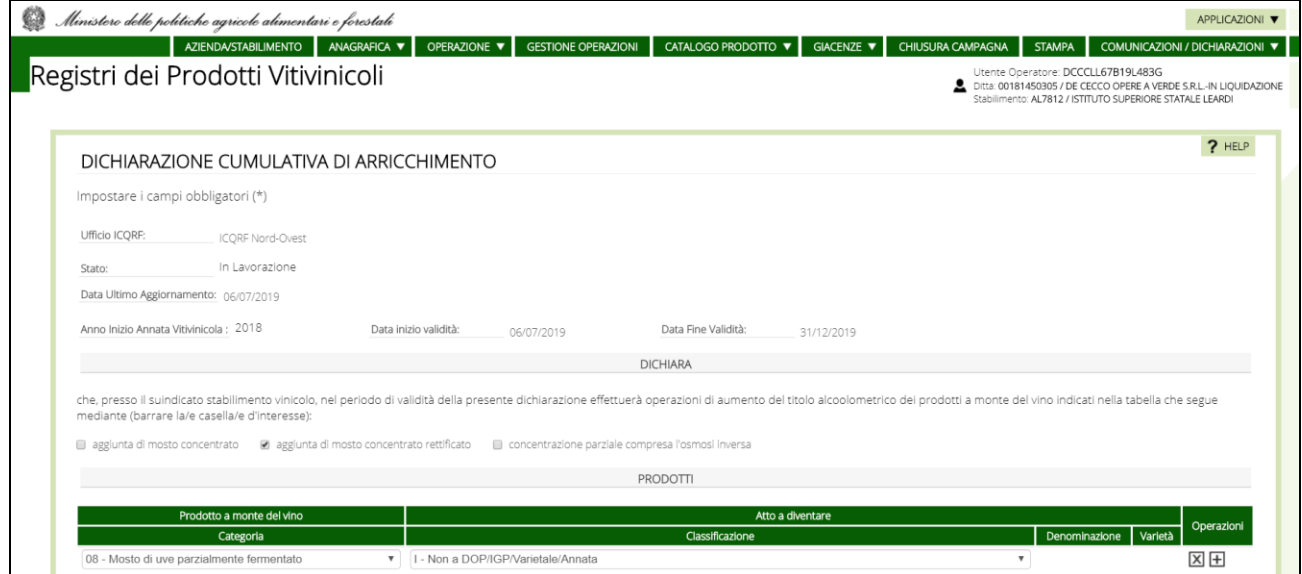

Sono messi in disponibilità tutti i dati della dichiarazione per poter effettuare le rettifiche da confermare con il pulsante CONFERMA posta a fondo pagina.

#### *5.5 Cancellare una dichiarazione*

Con il pulsante  $\boxtimes$  si cancella una dichiarazione in lavorazione previa conferma.

## *5.6 Consultare una dichiarazione*

Scegliendo il pulsante  $\blacksquare$  è possibile prendere visione del dettaglio relativo alla dichiarazione trasmessa ottenendo la maschera riportata nel seguito.

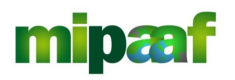

Dematerializzazione dei registri nel settore vitivinicolo ai sensi dell'articolo 1-bis, comma 5 del DL 91/2014

Guida alle dichiarazioni preventive di arricchimento e spumantizzazione

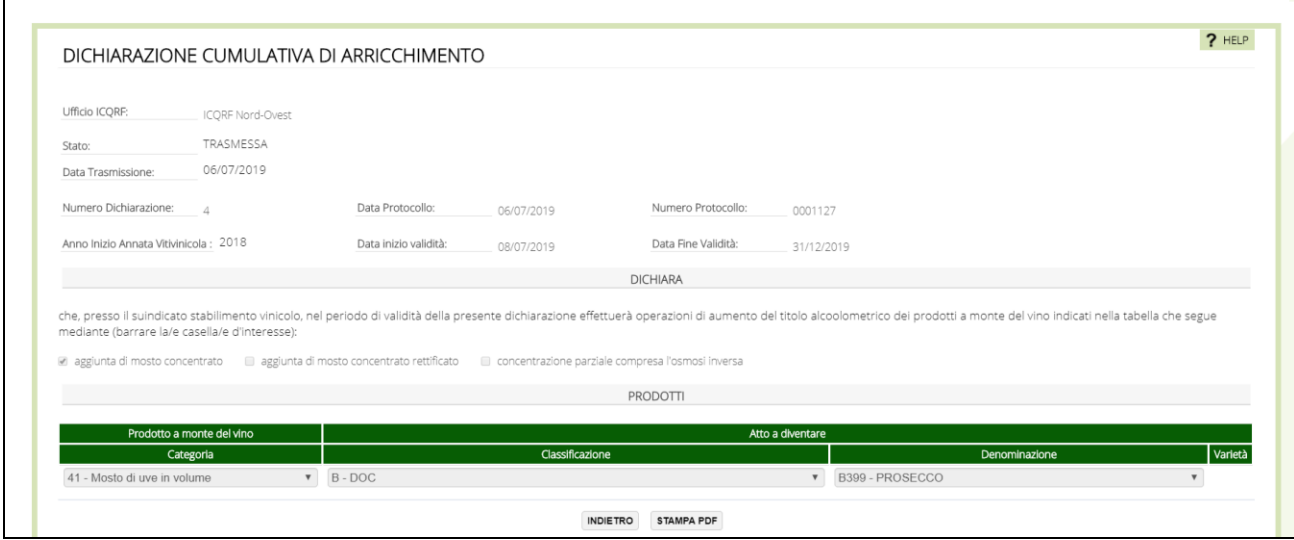

Tutti i dati sono protetti, con il pulsante STAMPA PDF è possibile produrre la stampa in formato PDF.

## *5.7 Stampare una dichiarazione*

Stampare una dichiarazione è molto semplice, è sufficiente selezionare il pulsante per ottenere il formato della dichiarazione in PDF come mostrato nel seguito.

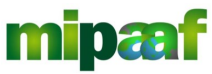

Dematerializzazione dei registri nel settore vitivinicolo ai sensi dell'articolo 1-bis, comma 5 del DL 91/2014

Guida alle dichiarazioni preventive di arricchimento e spumantizzazione

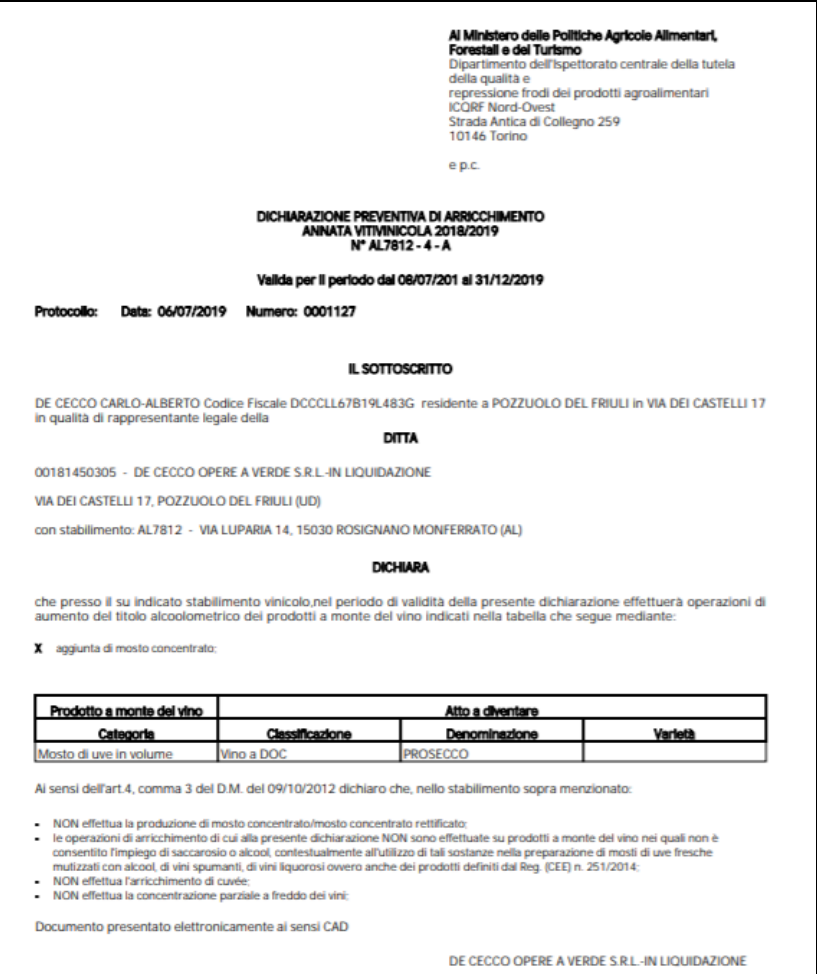

#### *5.8 Annullare una dichiarazione*

Se invece si vuole annullare una dichiarazione già inviata occorre scegliere il pulsante **4** ottenendo un messaggio di conferma dell'operazione.

Ricordate sempre che le dichiarazioni annullate rimangono comunque disponibili per la consultazione da parte dell'ufficio ICQRF competente per territorio e sono riconoscibili dalla dicitura ANNULLATA in filigrana compreso la data di annullamento come mostrato nella figura successiva.

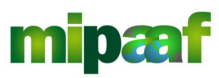

Dematerializzazione dei registri nel settore vitivinicolo ai sensi dell'articolo 1-bis, comma 5 del DL 91/2014

Guida alle dichiarazioni preventive di arricchimento e spumantizzazione

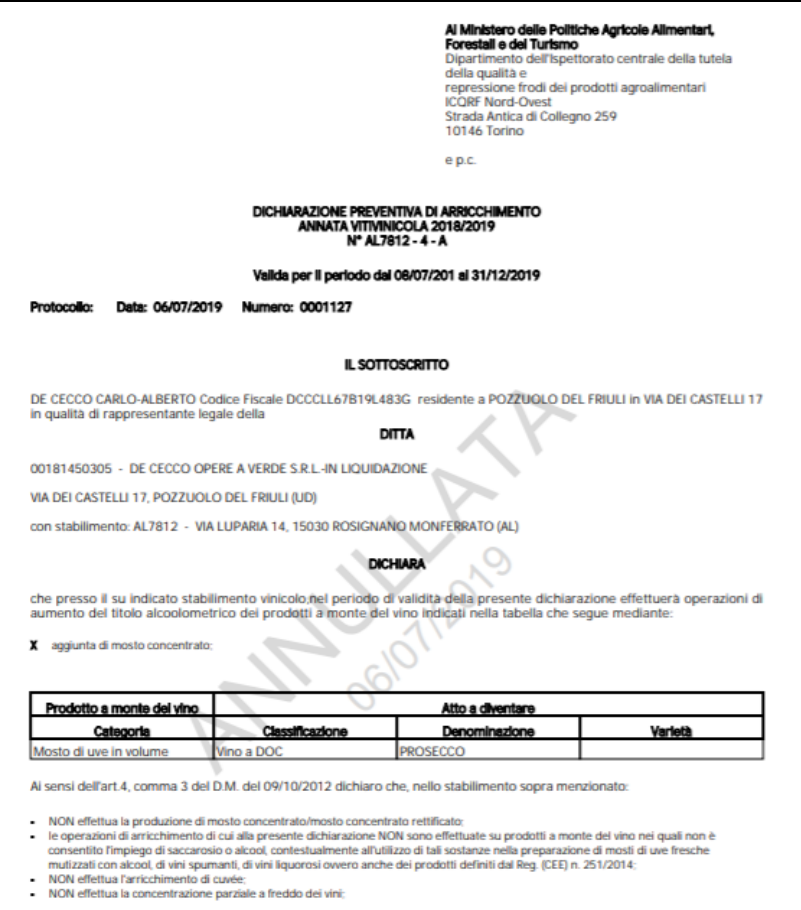

Documento presentato elettronicamente al sensi CAD

DE CECCO OPERE A VERDE S.R.L.-IN LIQUIDAZIONE